#### **はじめに ※必ずお読みください※**

・結合マップやデータソースの名称、それらを保存するフォルダを指定しておりますが、任意の名称を付けていただいて構いません。 ※貸出デモサイトにおいては、「動画演習保存用」というフォルダを用意しておりますのでご利用ください。

・提供させていただいたデモサイト上の既存の結合マップ等の名称が異なっても進行に問題はございませんのでご安心ください。

・各データの作成は、システム管理者で行っておりますが、お客様環境においてはレポートライセンスが割り当てられているユーザで 作成が可能です。

## **グラフレポート入門講座**

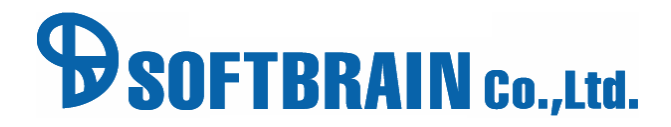

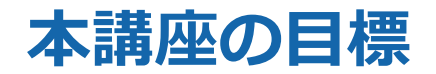

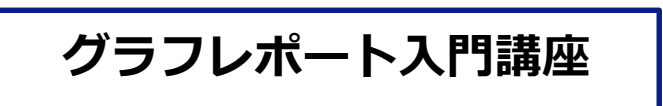

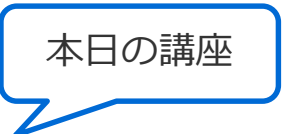

グラフレポートでできること、グラフレポート作成の流れを理解する。

eSMの基本項目を使用し、簡単な集計表やグラフの基本的な作成ができる。

- 営業やマネジメントからの集計表やグラフ作成の相談に対して、作成の難易度が分かる。
- 自身で作成できるようになるので、社内への要望対応が早くなる。
- 集計表・グラフを利用することで、社内の活用が上がる。(社内業務効率が上がる)

本講座受講後は、ぜひ応用講座にご参加ください。

**グラフレポート応用講座**

追加データ(拡張シート)を利用して、予実集計など、複数のデータソースを組み合わせた 複雑な集計表やグラフの作成する。

## **本講座で作成できるようになるグラフレポート例**

#### 案件シート、社員シートなどを使った基本的な集計表やグラフが作成できるようになります。

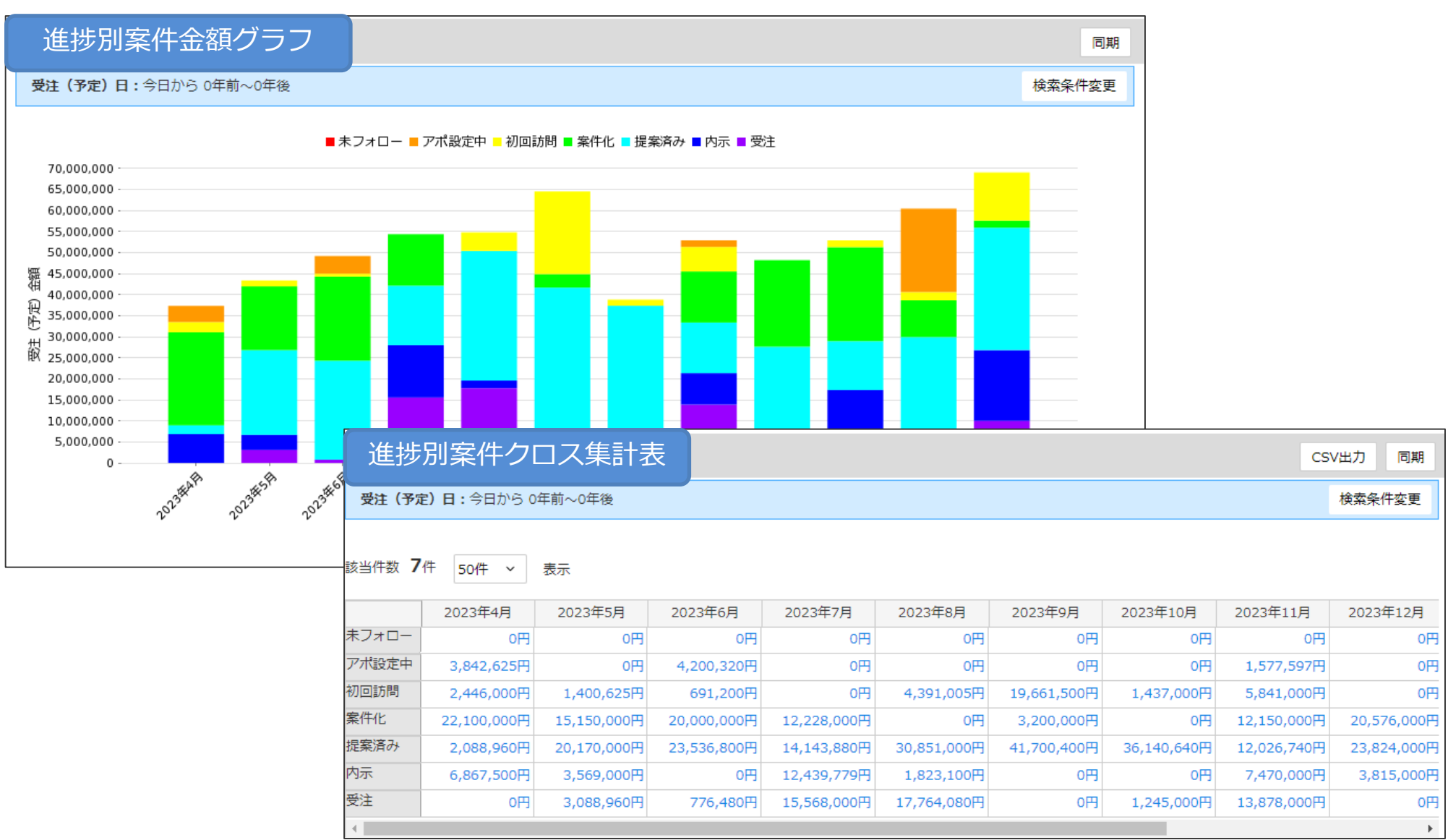

目次

■ 01 グラフレポートでできること ■ 02 グラフレポート作成の流れ ■ 03 結合マップ作成手順 ■ 04 データソース作成手順 ■ 05 クロス集計表作成手順 ■ 06 グラフ化手順 ■ 07 共通ダッシュボードでの展開 活用支援サイトのご紹介

# 01 グラフレポートでできること

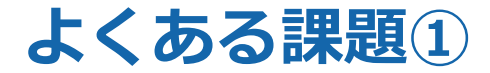

#### **報告**や**資料作成**に「時間がかかっている」(残業が減らない)

- ・スケジュールは手帳、商談報告は日報やメール、進捗管理はExcelと情報管理方法がバラバラ。
- ・顧客へ提出する見積書や提案書の報告を、営業担当者が行っている。
- ・訪問の合間に業務を行えず、帰社後商談報告や進捗管理を行っている。

複数の情報管理方法を使用すると、連動していない情報の資料をまた一から作らなくては ならず、何度も同じ情報を入力することになってしまい時間だけがかかります。

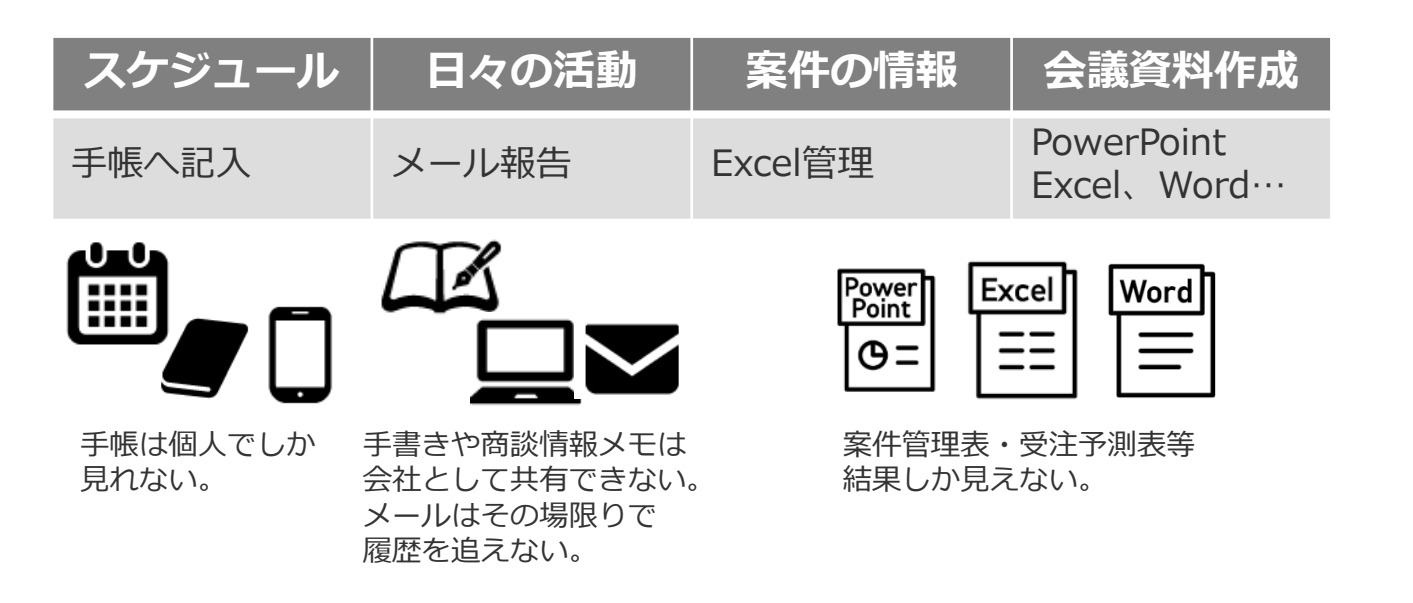

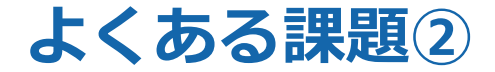

#### 営業会議は「結果報告会議」となり、作戦会議になってない。

- ・各案件の進捗管理にExcelなどを使い、さらに会議資料などはこれらの資料とは別に作成している。
- ・営業担当者が会議の度に資料を作成しており、訪問の片手間に作成する為、 マネージャーの手元に各案件の進捗状況や予算などの情報が会議用資料として届くのは 会議当日の朝などになっている。

それでは、マネージャーが各顧客の商談状況を事前に把握できず、 本来あるべき次のアクションを決める会議内容にできていないことがあります。

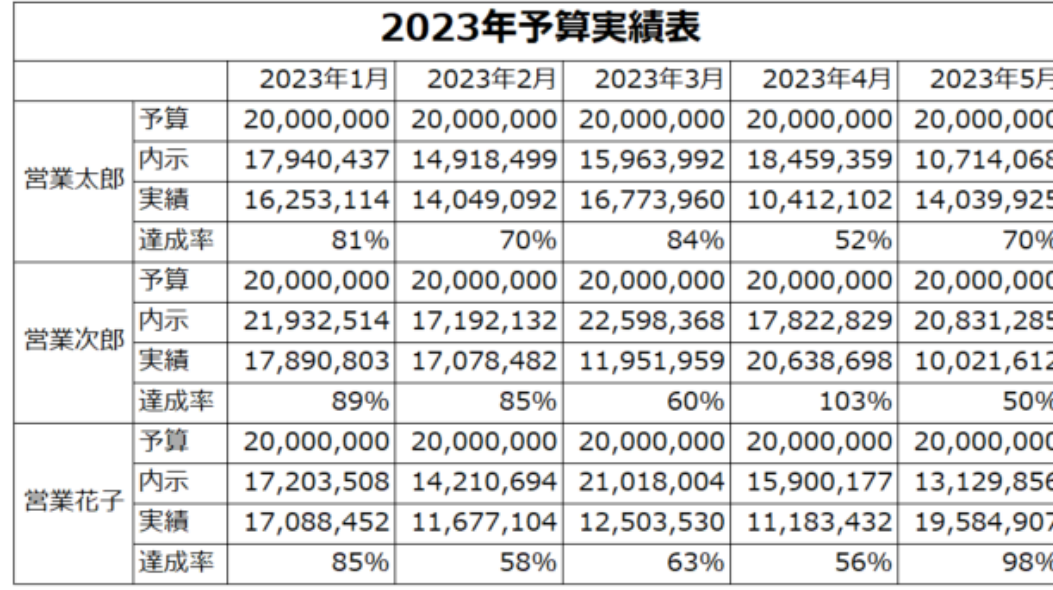

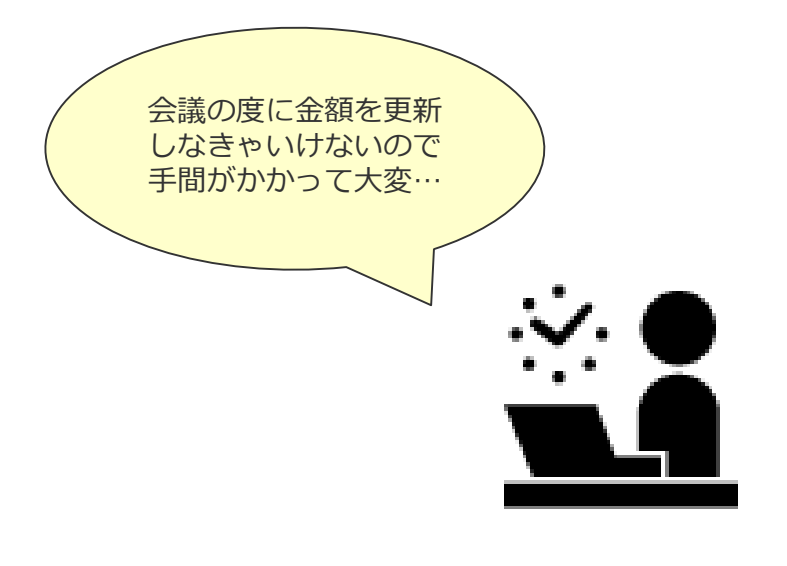

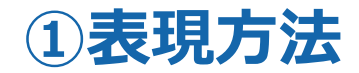

eセールスマネージャーのデータを抽出し、帳票とグラフを作ることができます。

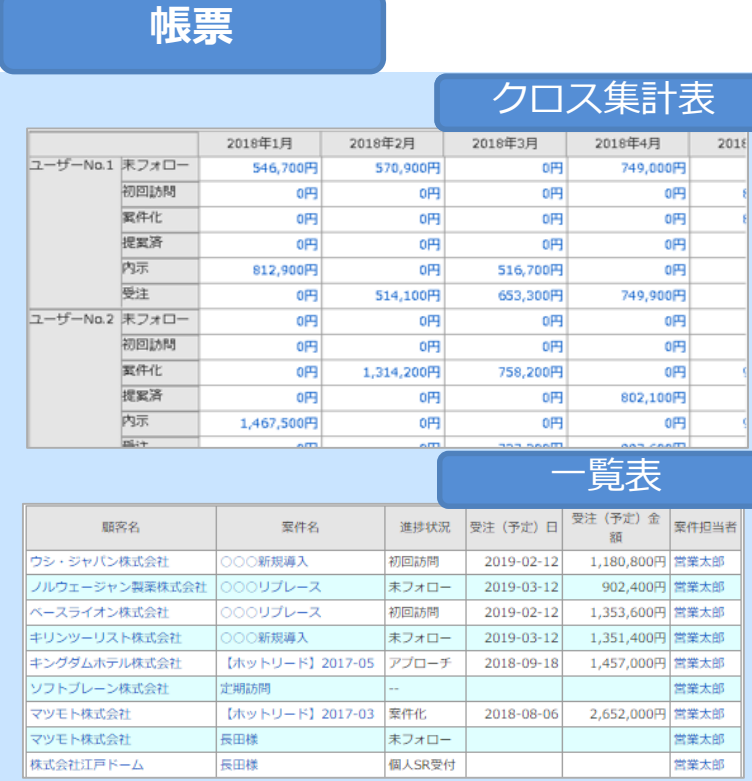

**帳票 グラフ** クロス集計表 棒グラフ 折れ線グラフ  $-A$  - B -2.00  $2.00 -$ 1.75  $1.75 -$ 1.50 1.50 1.25 1.26 1.00  $1.00 0.76 -$ 0.76  $0.50$ 0.50  $0.26$  $0.26$  $0.00$  $0.00$  $1$  $\overline{a}$  $\overline{\mathbf{3}}$  $\overline{4}$ 5  $_{\rm 6}$  $\,$  2  $\,$ 5  $_{\rm 6}$  $1$ з  $\overline{4}$ レーダーチャート円グラフ  $E = 17%$  $A = 33%$  $\mathbb{R}^2$  $\mathbf{B}$  $D = 17%$  $B = 17%$  $C = 17%$ D c

#### **②絞り込み機能**

グラフレポートの検索条件を入力することにより、部署や社員ごとの集計や日付を絞って 確認ができます。 特定の条件で絞りこみ

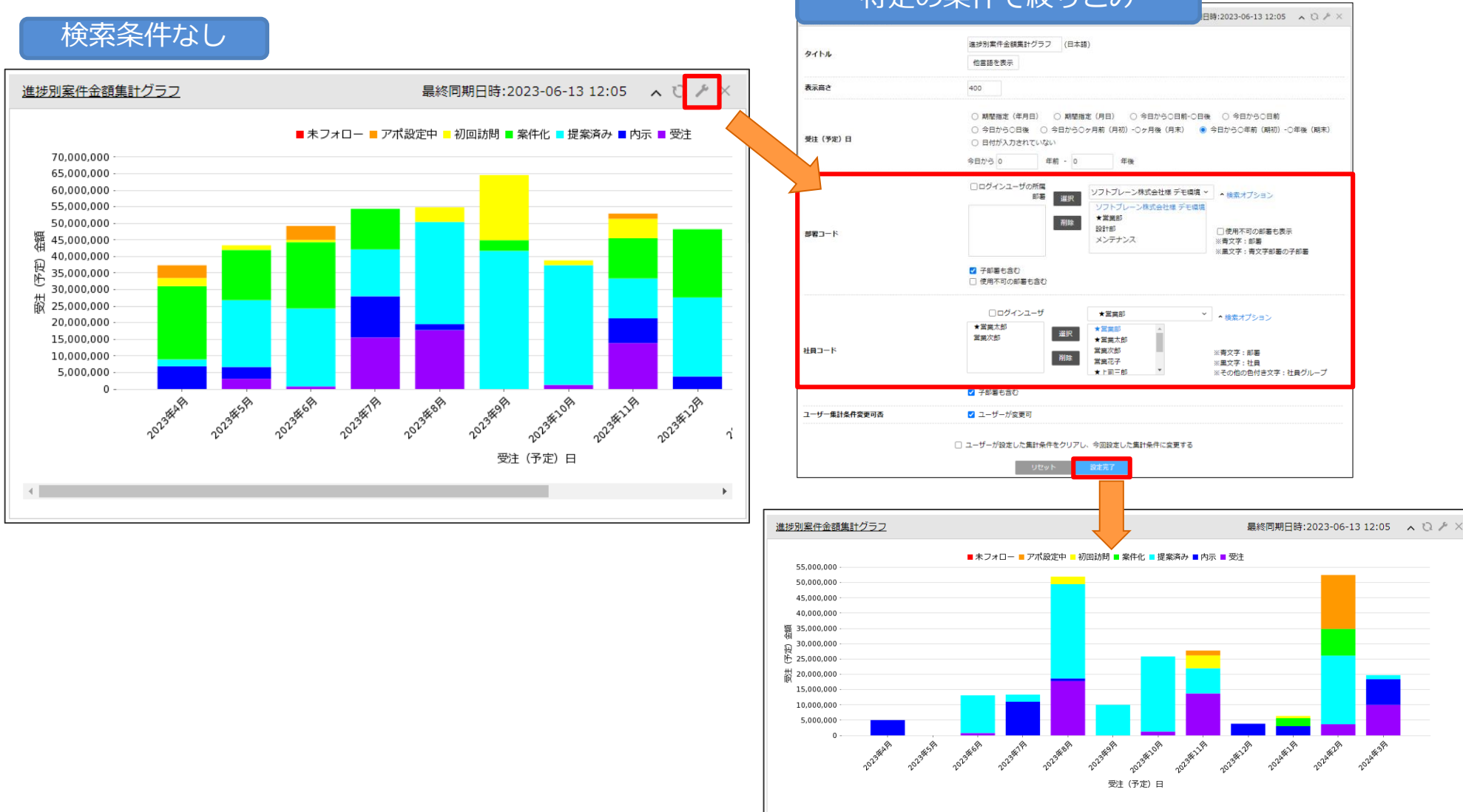

#### **③ドリルダウン機能**

グラフレポートの数値や件数をクリックするとドリルダウンができます。 顧客名や案件名をクリックすると詳細が確認できます。

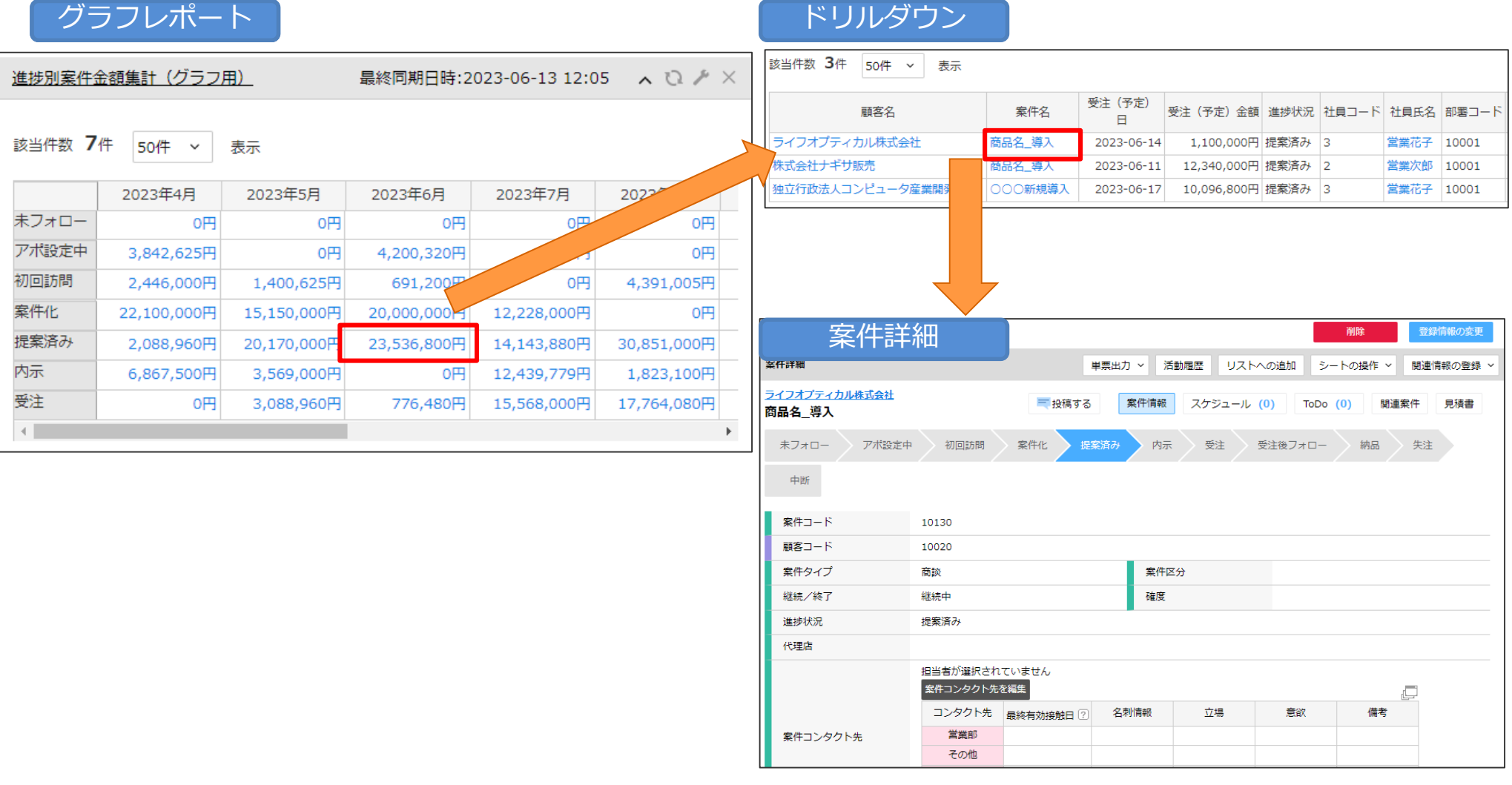

#### © SOFTBRAIN Co., Ltd. 10

# 02 グラフレポート作成の流れ

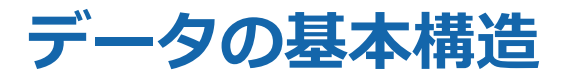

eセールスマネージャー内の各シート(顧客、案件、活動、社員)は 以下のように紐づいて作成されます。 最初から設定されている顧客シート、案件シート、活動シート、社員シートなどの基本シートと、 後から追加で設定が可能な拡張シートに分けられます。

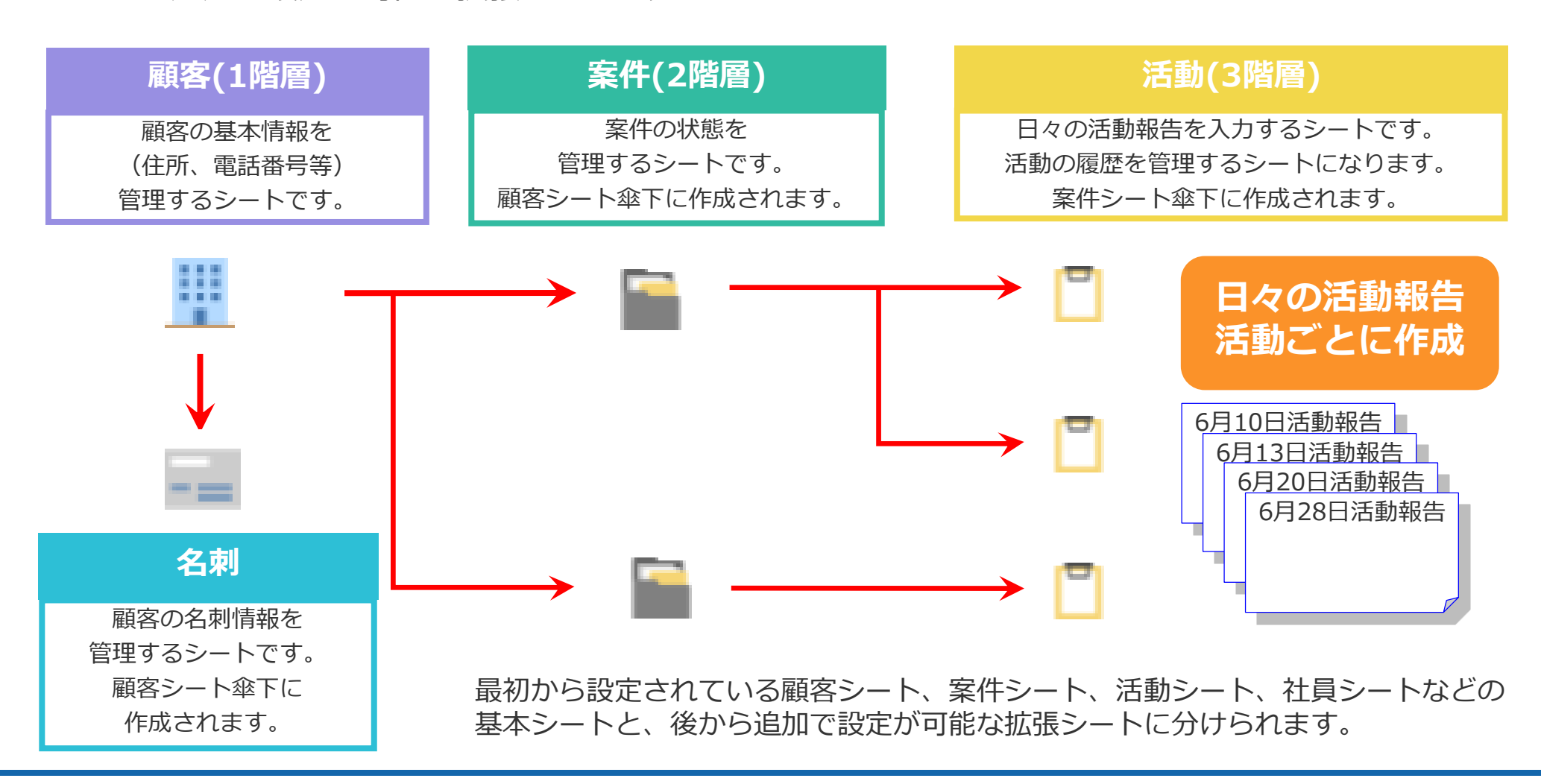

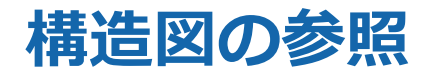

#### 「シートの一覧と拡張」にて設定されているシートを確認できます。 構造図にすると、シート同士の紐づけも確認できます。

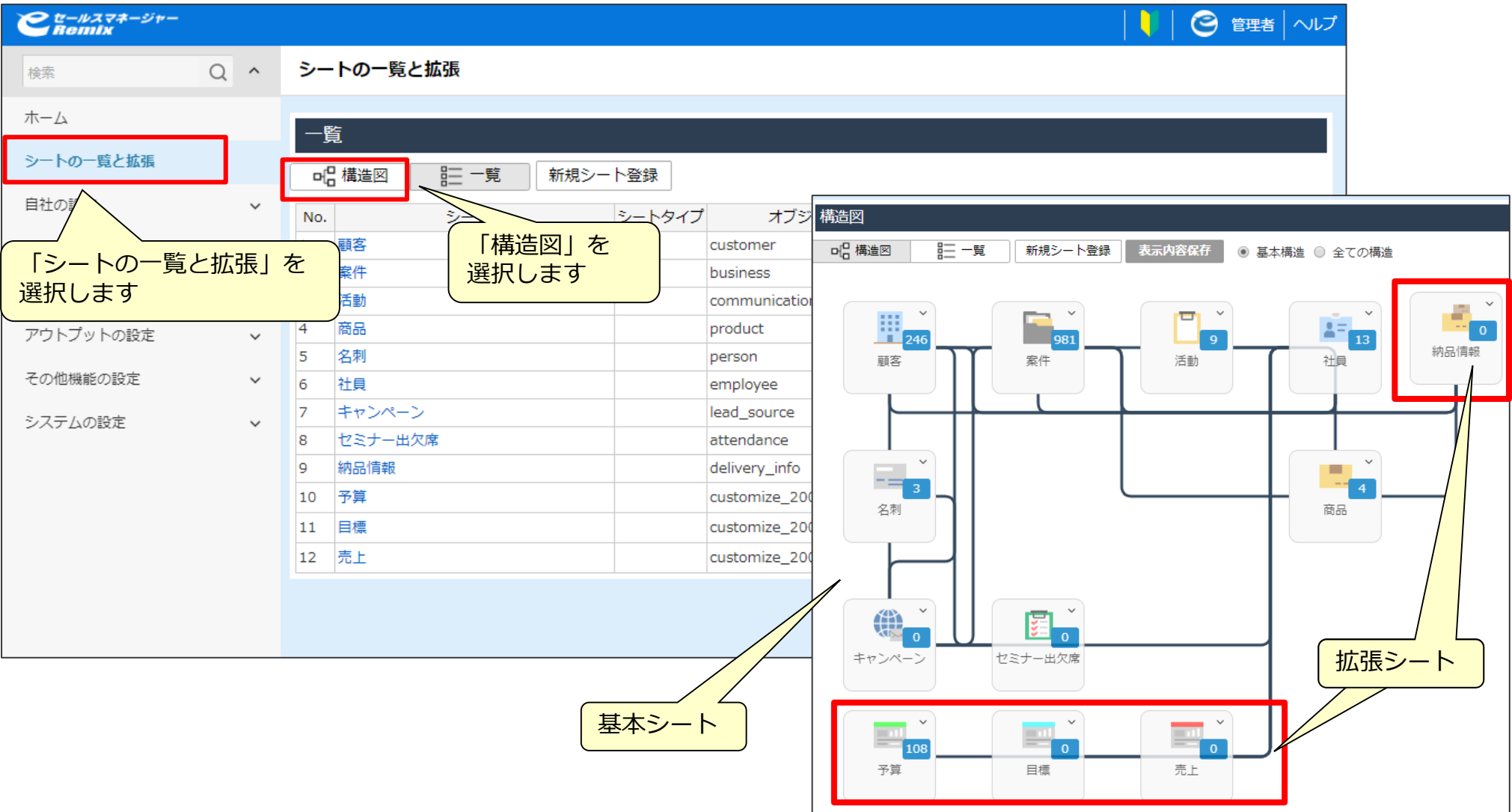

## **グラフレポート作成のステップ**

グラフレポートは以下のステップで作成します。 グラフを作成するには、必ずその元となるクロス集計表を作成する必要があります。

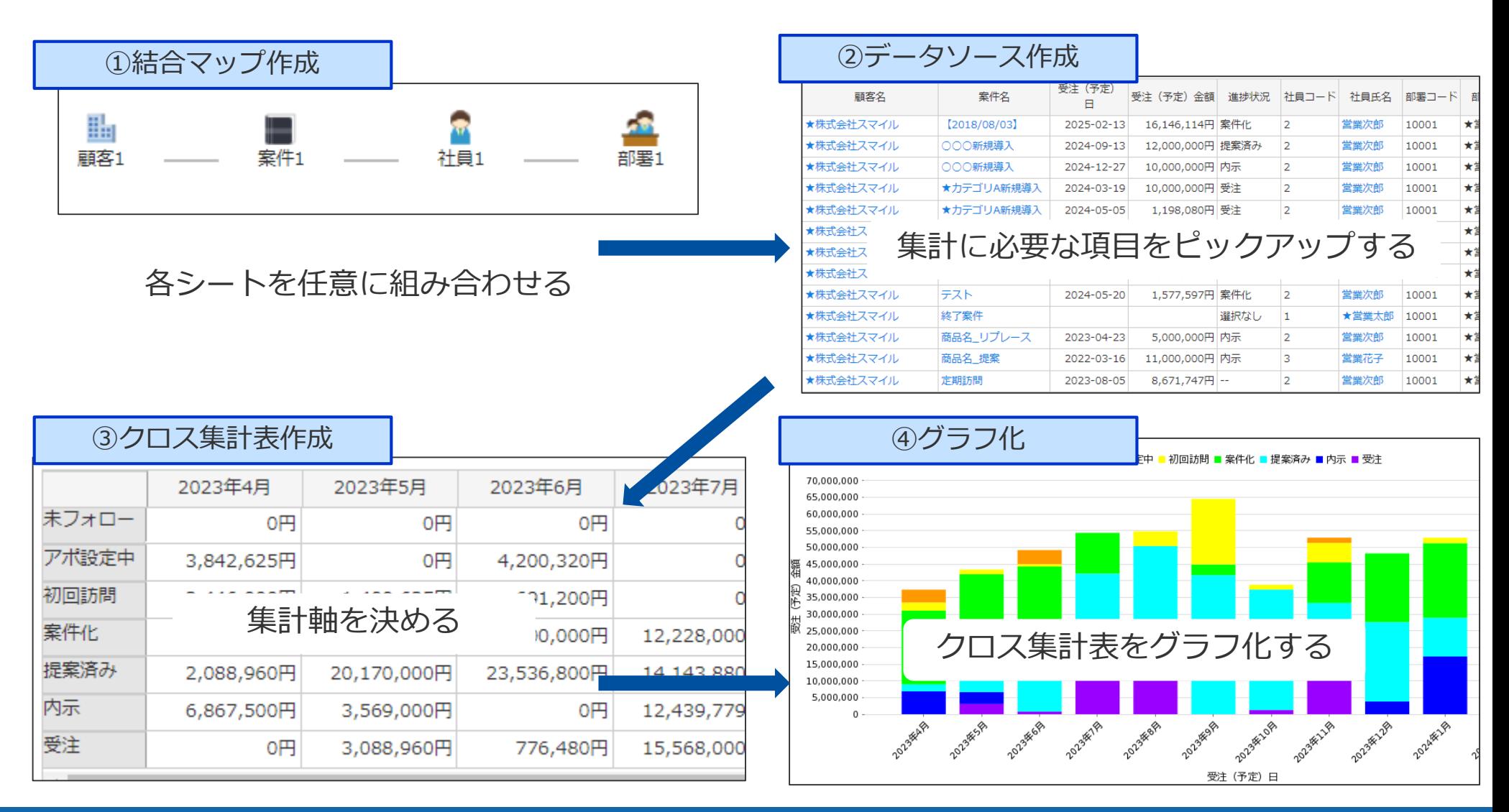

## **グラフレポート設計のステップ**

グラフレポートの作成手順は前頁のように結合マップ作成から始まりますが、 それぞれのステップで必要な作業を想定するために、グラフ化したイメージを決め、 集計表に必要な軸を決め、軸にするために必要な項目を決め、項目を利用するために 必要なシートを確認する・・・というように 最終アウトプットから逆行するように設計をしていく必要があります。

#### ①結合マップ作成 ②データソース作成 ③クロス集計表作成 ④グラフ化 **グラフレポート作成のステップ グラフレポート設計のステップ** ①グラフのイメージを決める ②集計軸を決める ③必要な項目を決める ④必要なシートを確認する **作 業 順 設 計 順**

#### **①グラフのイメージを決める(設計ステップ1/4)**

作成するグラフのイメージを決めます。 縦軸、横軸にどの項目を取るか、集計する期間、絞り込みたい条件を検討します。

下記は、進捗別に受注金額を集計するグラフです。例として本講座で作成していきます。

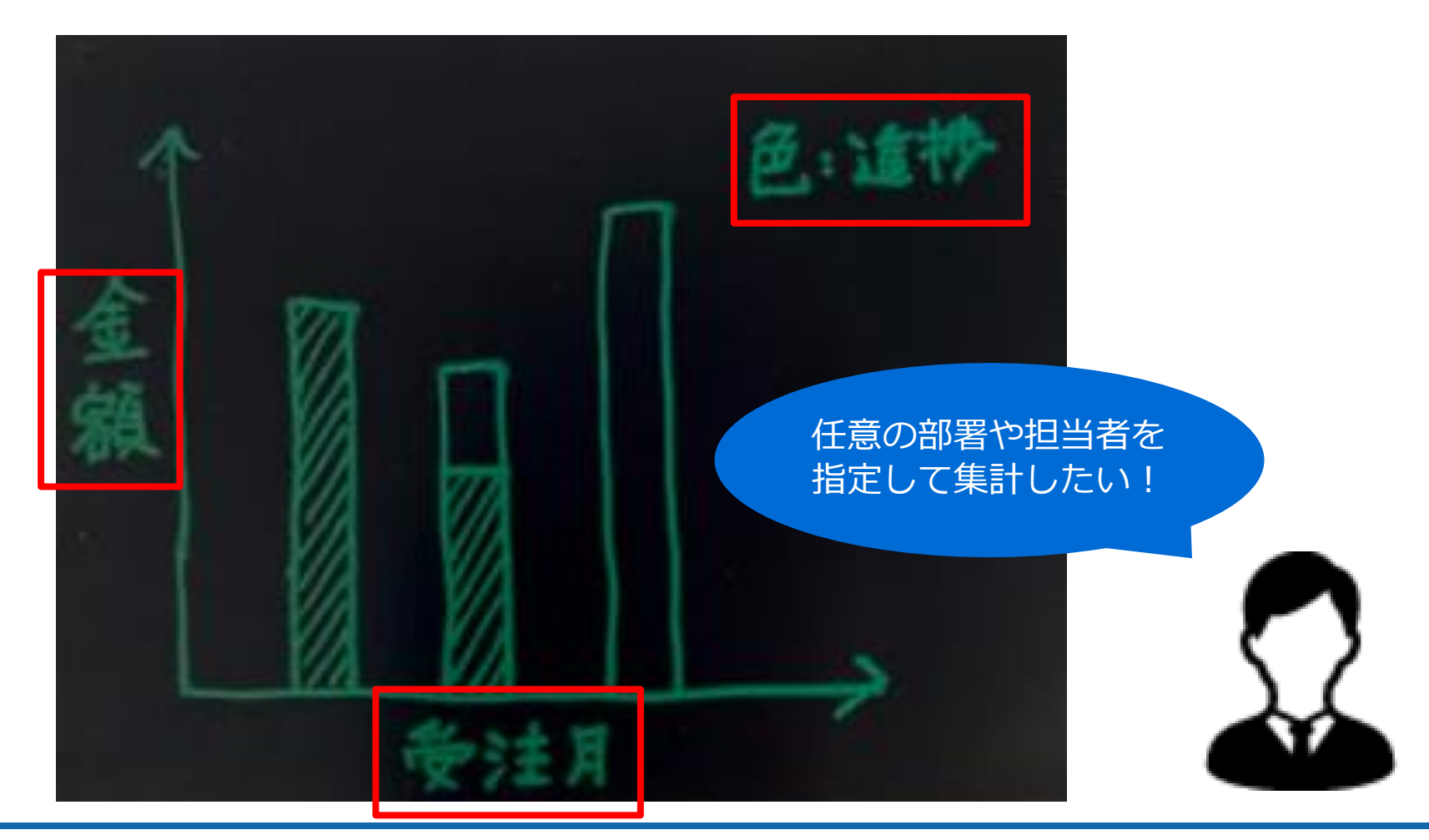

## **②集計軸を決める(設計ステップ2/4)**

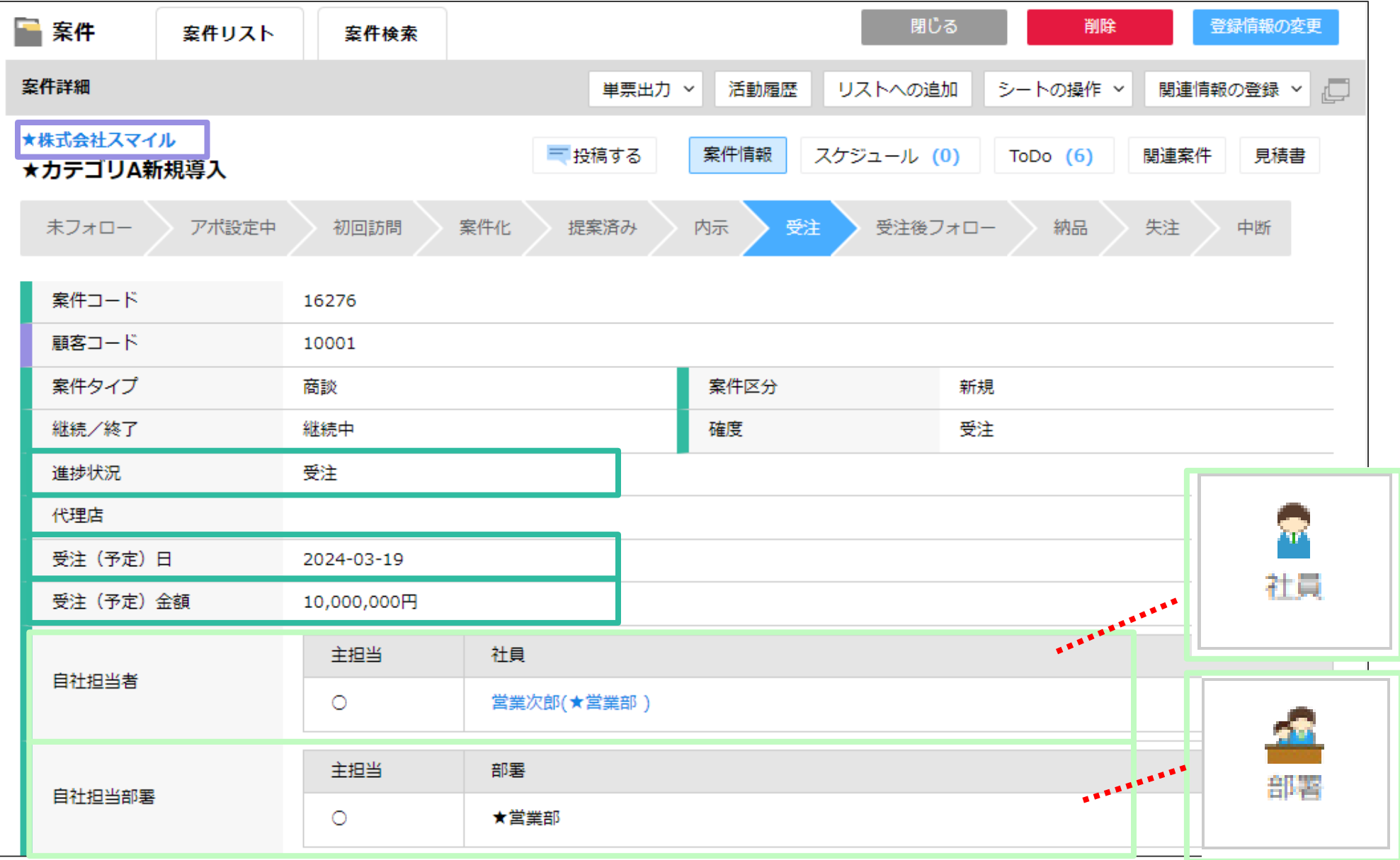

## **③必要な項目を決める(設計ステップ3/4)**

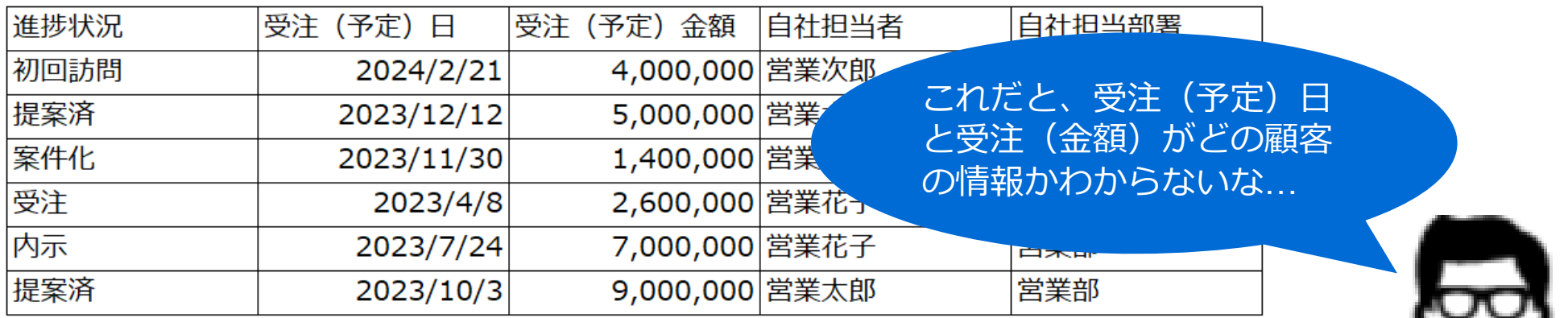

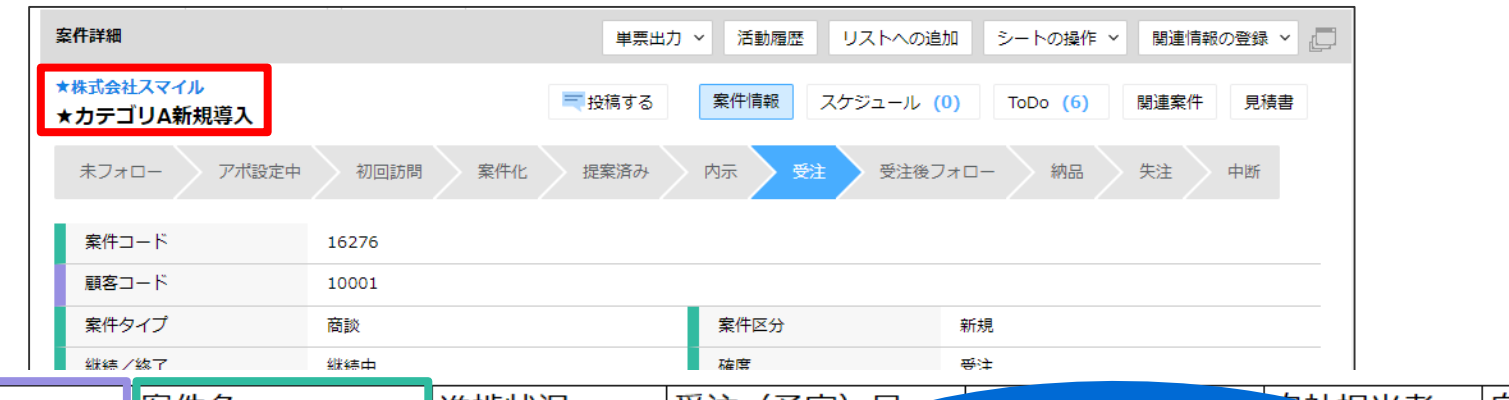

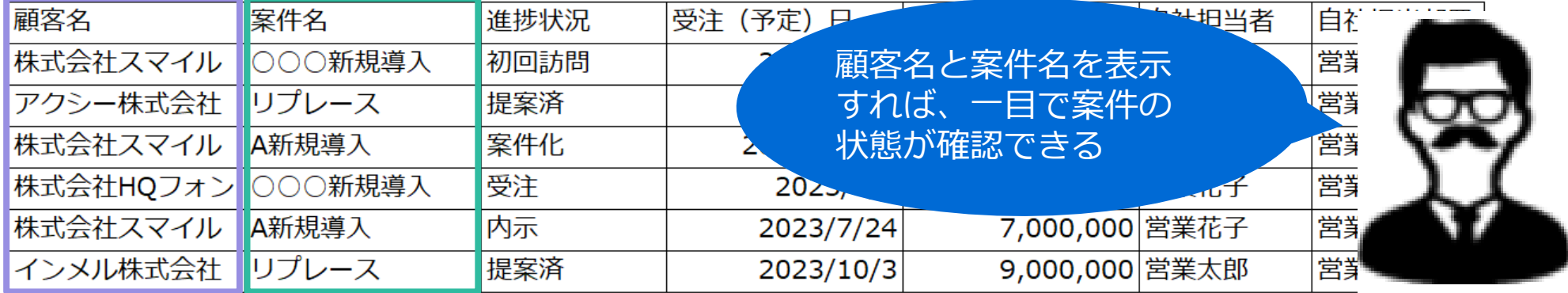

### **④必要なシートを確認する(設計ステップ4/4)**

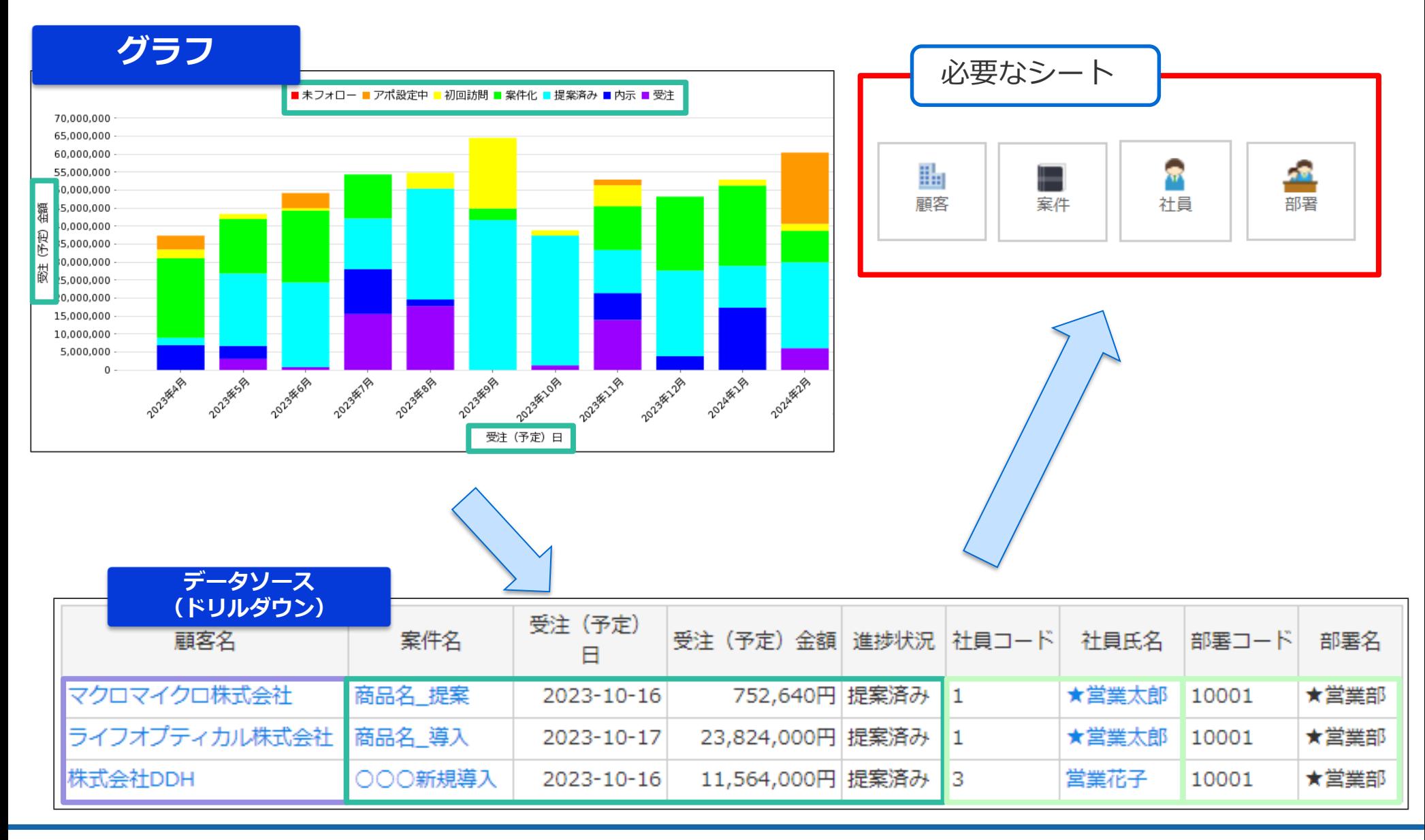

## **①結合マップ作成(作業ステップ1/4)**

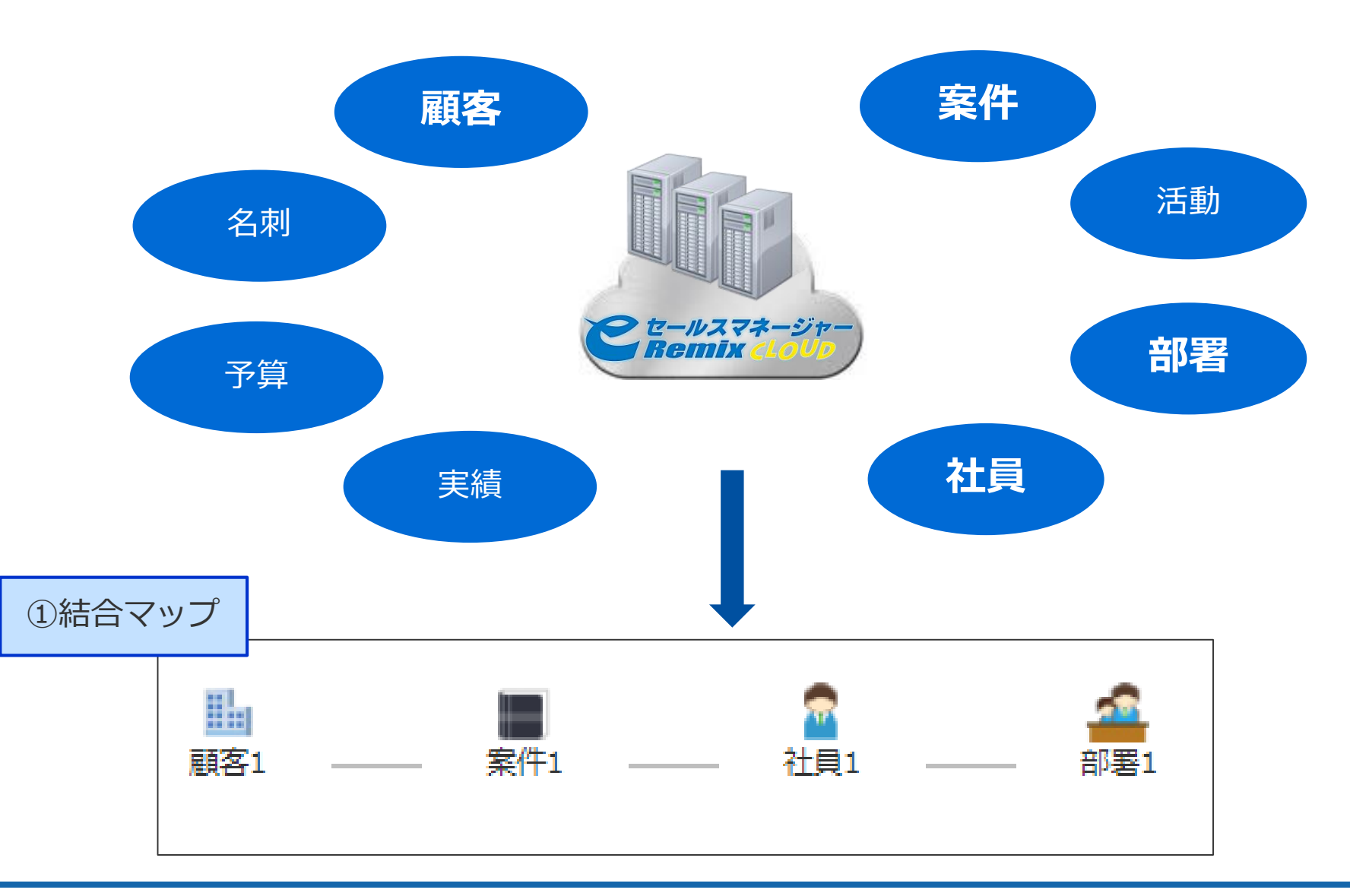

**②データソース作成(作業ステップ2/4)**

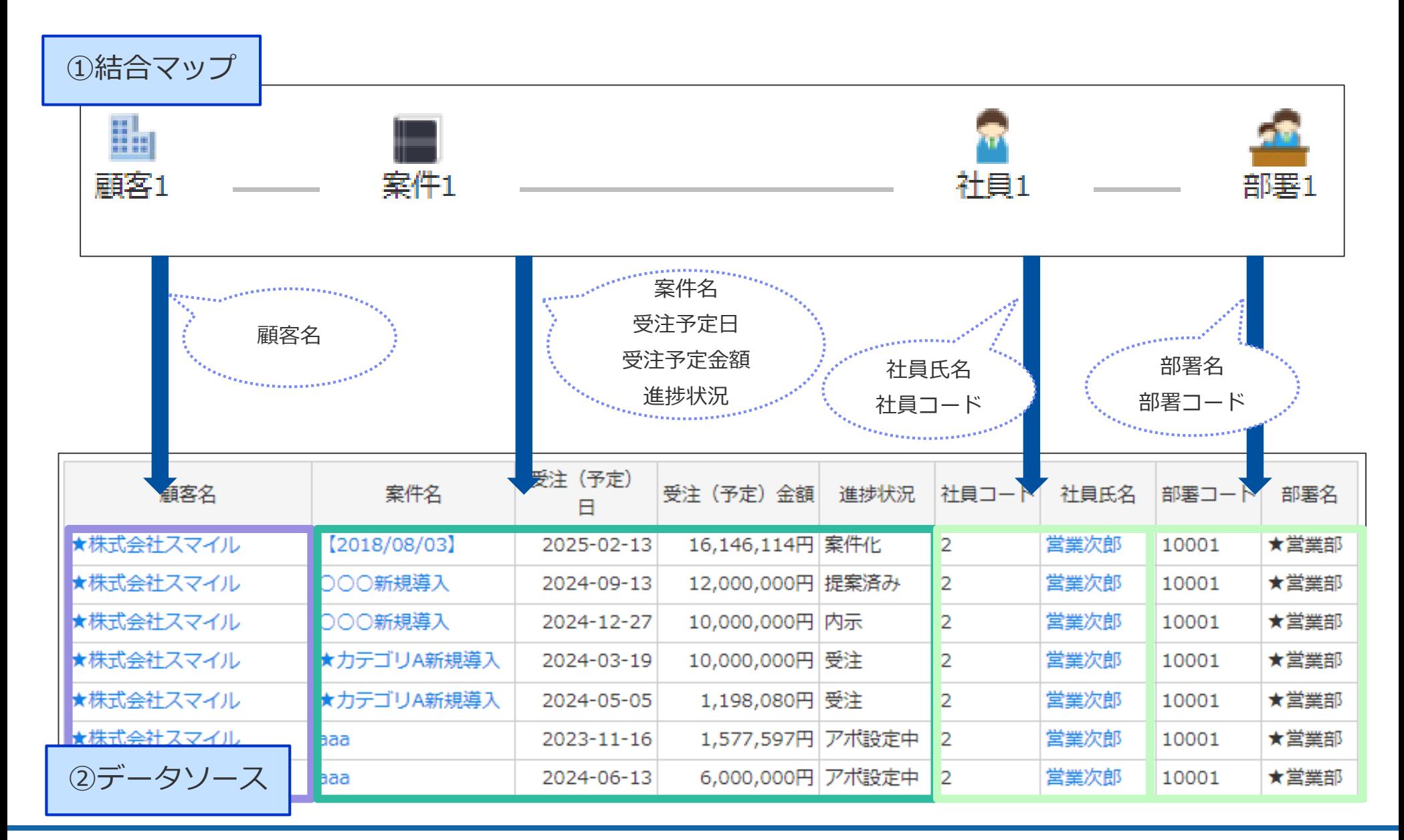

## **③クロス集計表作成(作業ステップ3/4)**

15,150,000円

20,170,000円

3,569,000円

3,088,960円

20,000,000円

23,536,800円

776,480円

O円

22,100,000円

2,088,960円

6,867,500円

O円

案件化

内示

受注

提案済み

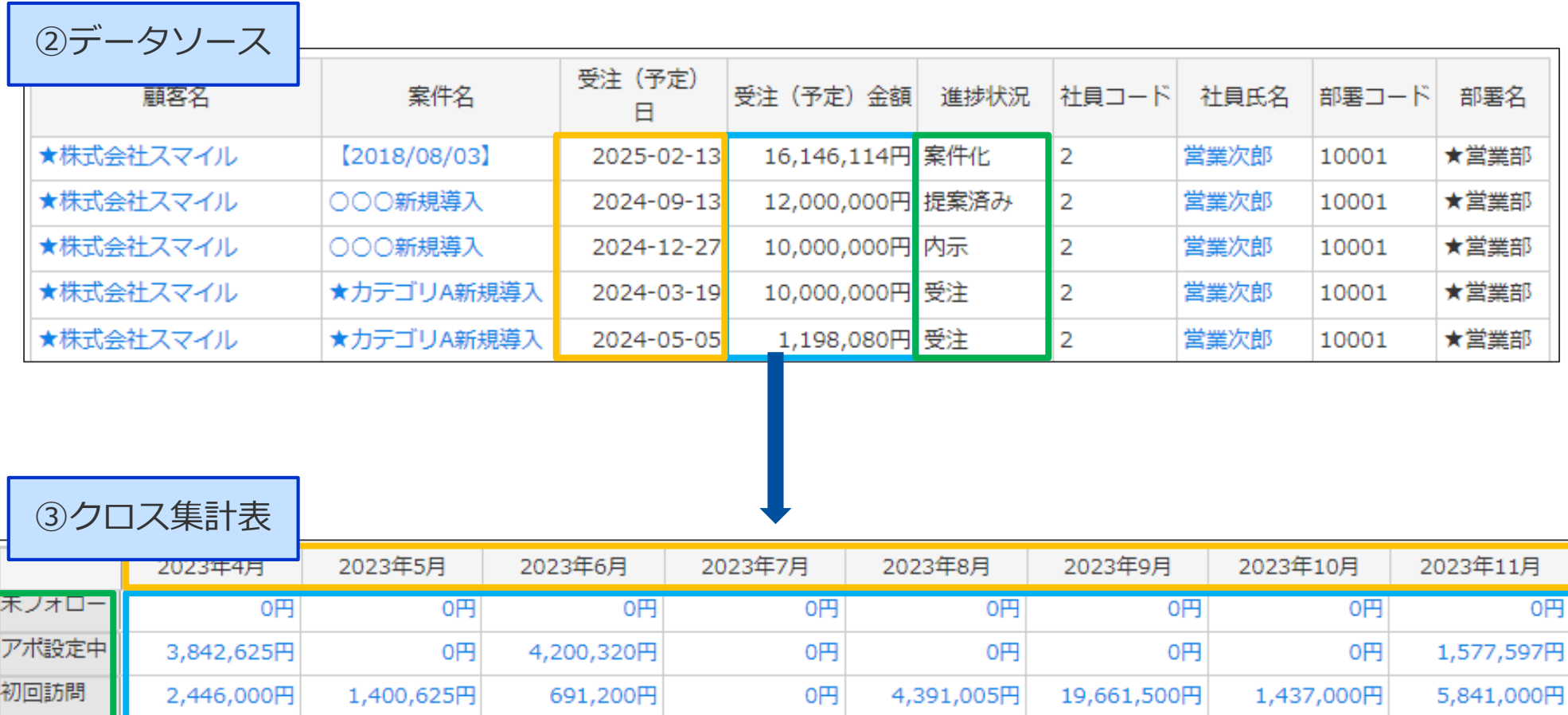

12,228,000円

14,143,880円

12,439,779円

15,568,000円

O円

30,851,000円

1,823,100円

17,764,080円

3,200,000円

41,700,400円

0円

0円

12,150,000円

12,026,740円

7,470,000円

13,878,000円

O円

0円

36,140,640円

1,245,000円

## **④グラフ化(作業ステップ4/4)**

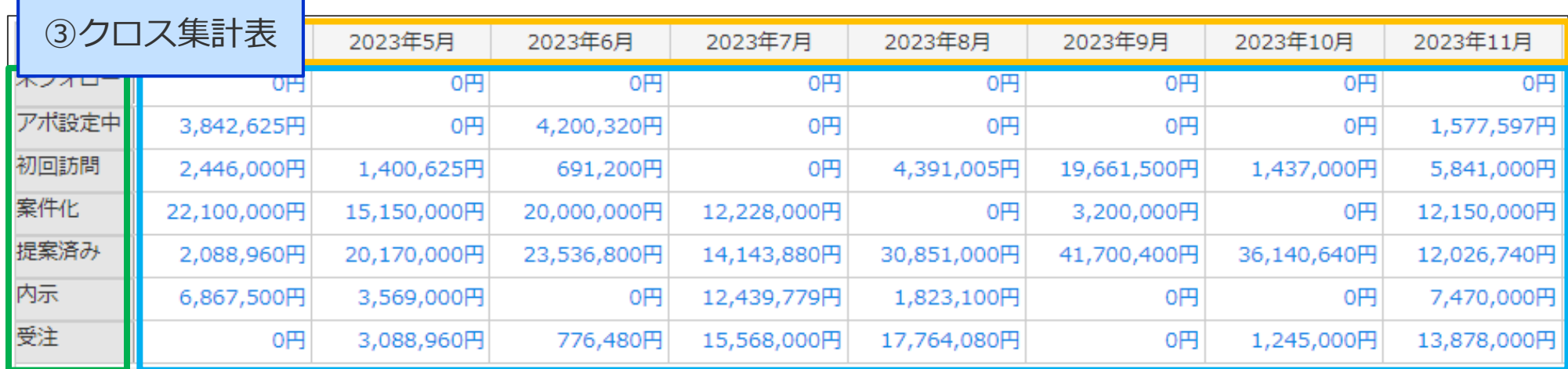

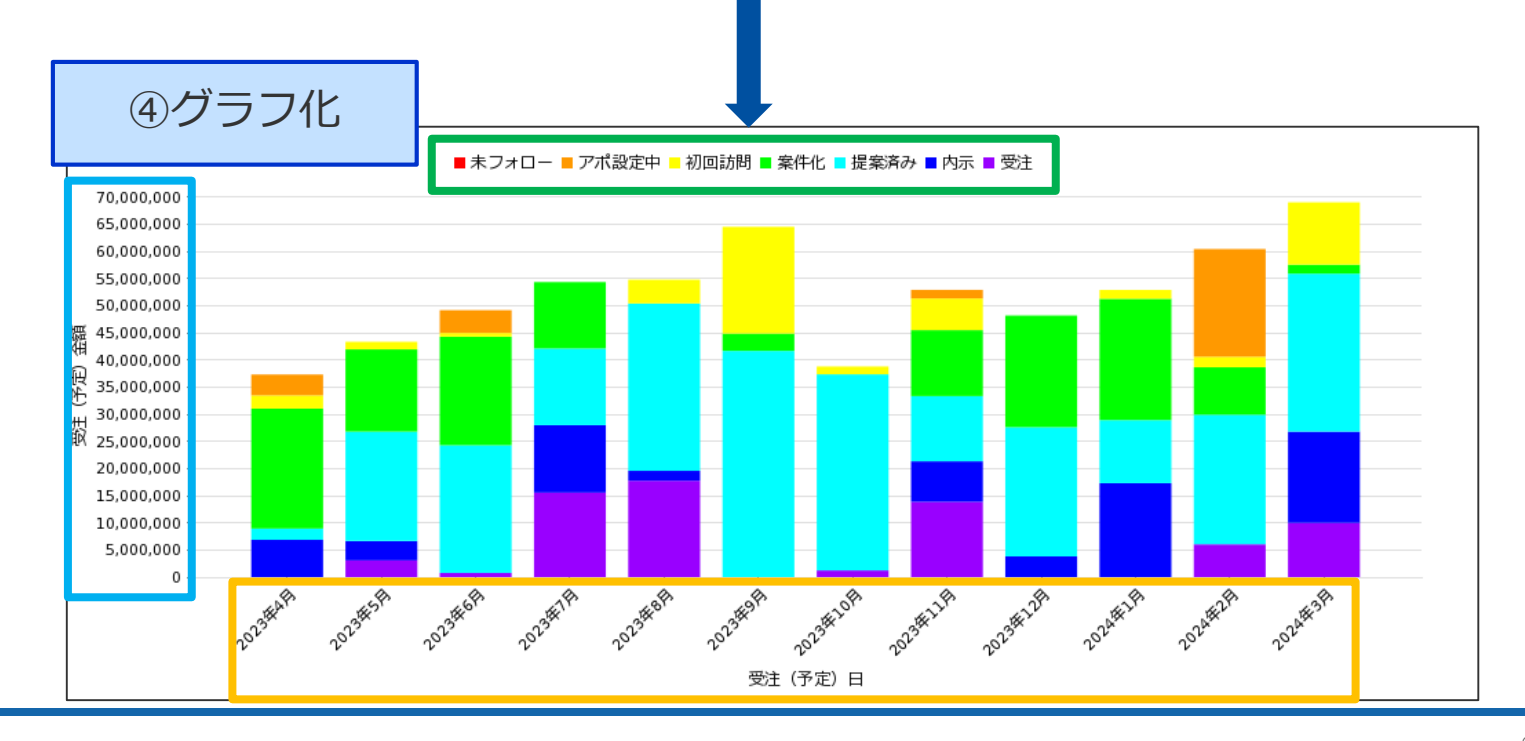

この後の操作は、管理者または「レポートライセンス」が割り当てられているユーザで行ってください。 ※ご提供したデモサイトの場合には、「管理者」でログインしてください。

# 03 結合マップ作成手順

#### **データソース作成に使用する「結合マップ」の項目選択イメージ**

各シートで結合項目を選択し、結合します。 ※結合条件に指定できる項目は内部コード項目か文字型項目で1対1の結合になります。

例1)案件の主担当者ごとの案件を表示・集計する場合

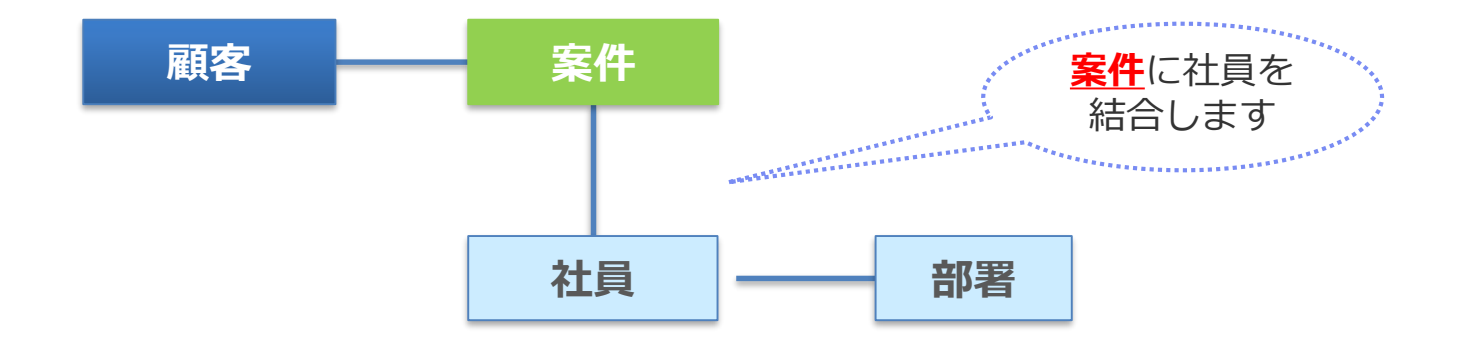

例2)報告した社員ごとの活動報告を表示・集計する場合

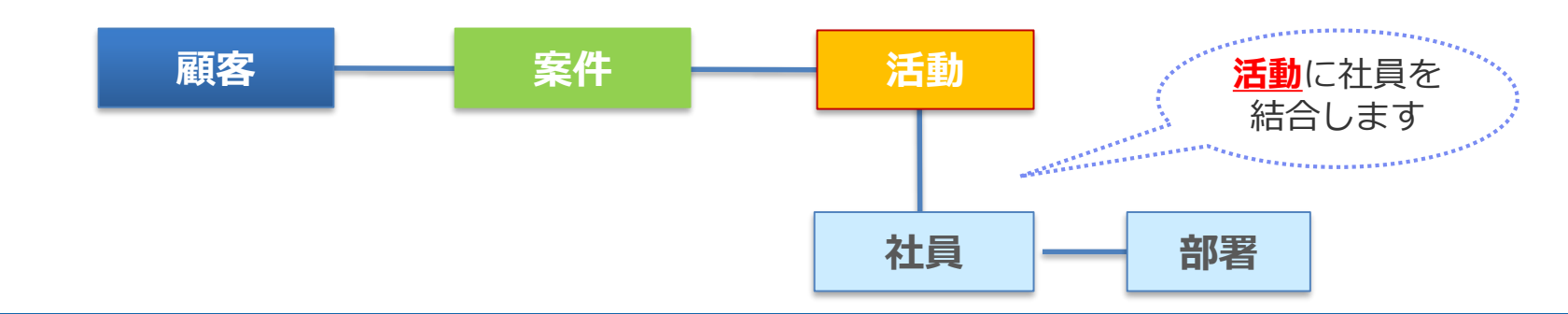

#### **外部結合とは**

外部結合のチェックを入れない場合、内部結合は結合したシートすべて

(自社担当者や自社担当部署など)に情報が登録されている必要があります。

チェックを入れる(外部結合する)と情報が登録されていないシートがあった場合でも

データソースで抽出が可能です。

例)顧客に案件が1件も登録されていない場合、外部結合しない場合はその顧客はデータソースに含まれません。

外部結合するにチェックをつけると、結合項目に対応する案件が 1件も無い顧客も、データソースに出力されます。

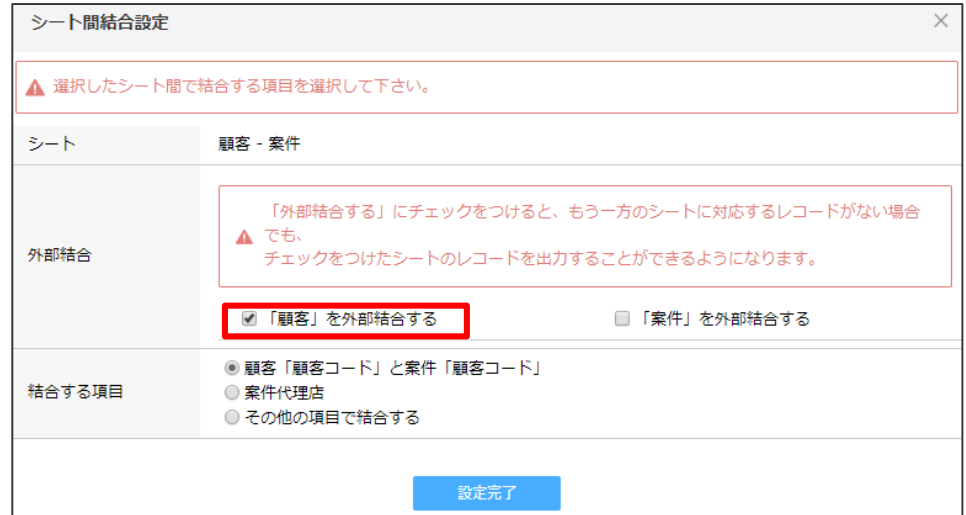

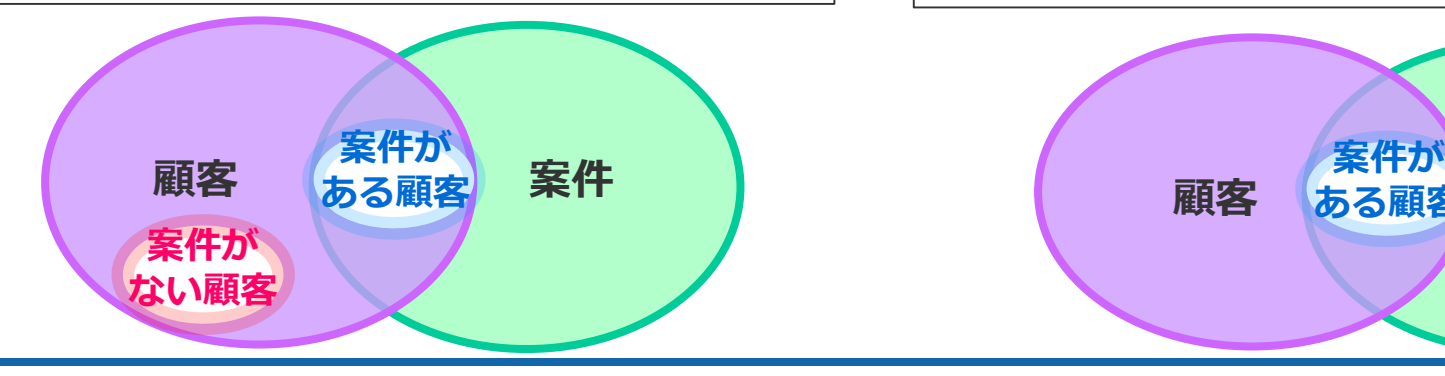

外部結合するにチェックをつけないと、結合項目に対応する案件が 1件も無い顧客は、データソースに出力されません。

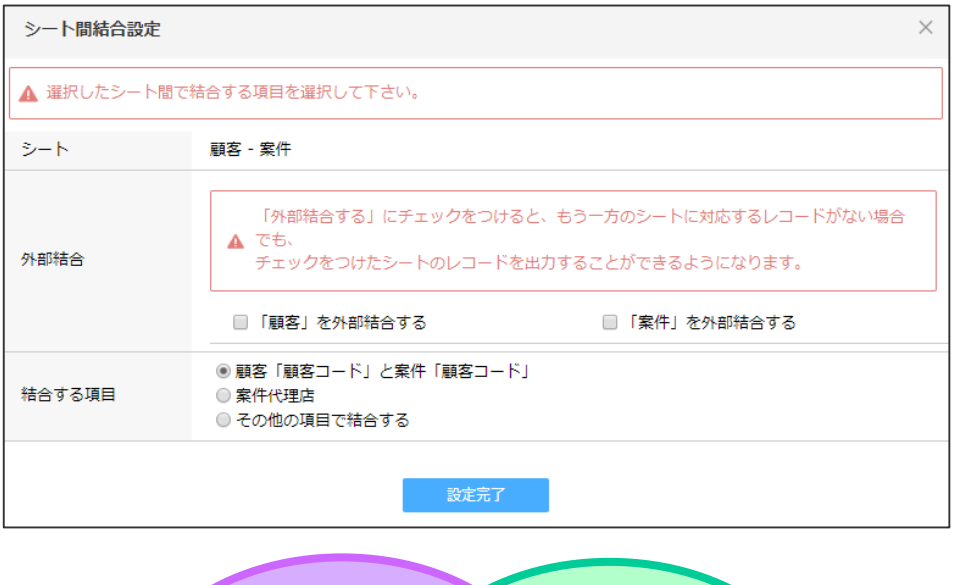

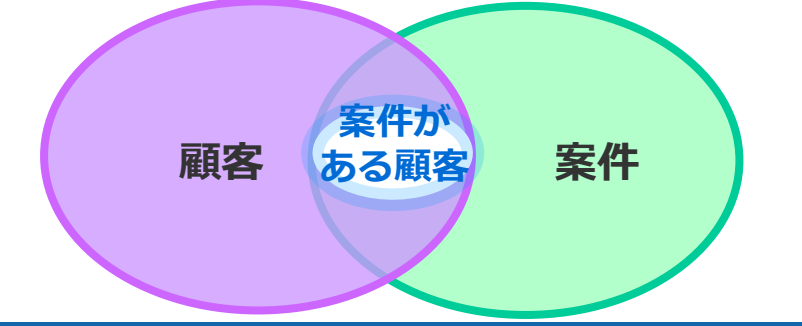

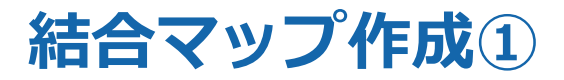

#### 管理者ログインを行い、ユーザーメニューへ遷移します。

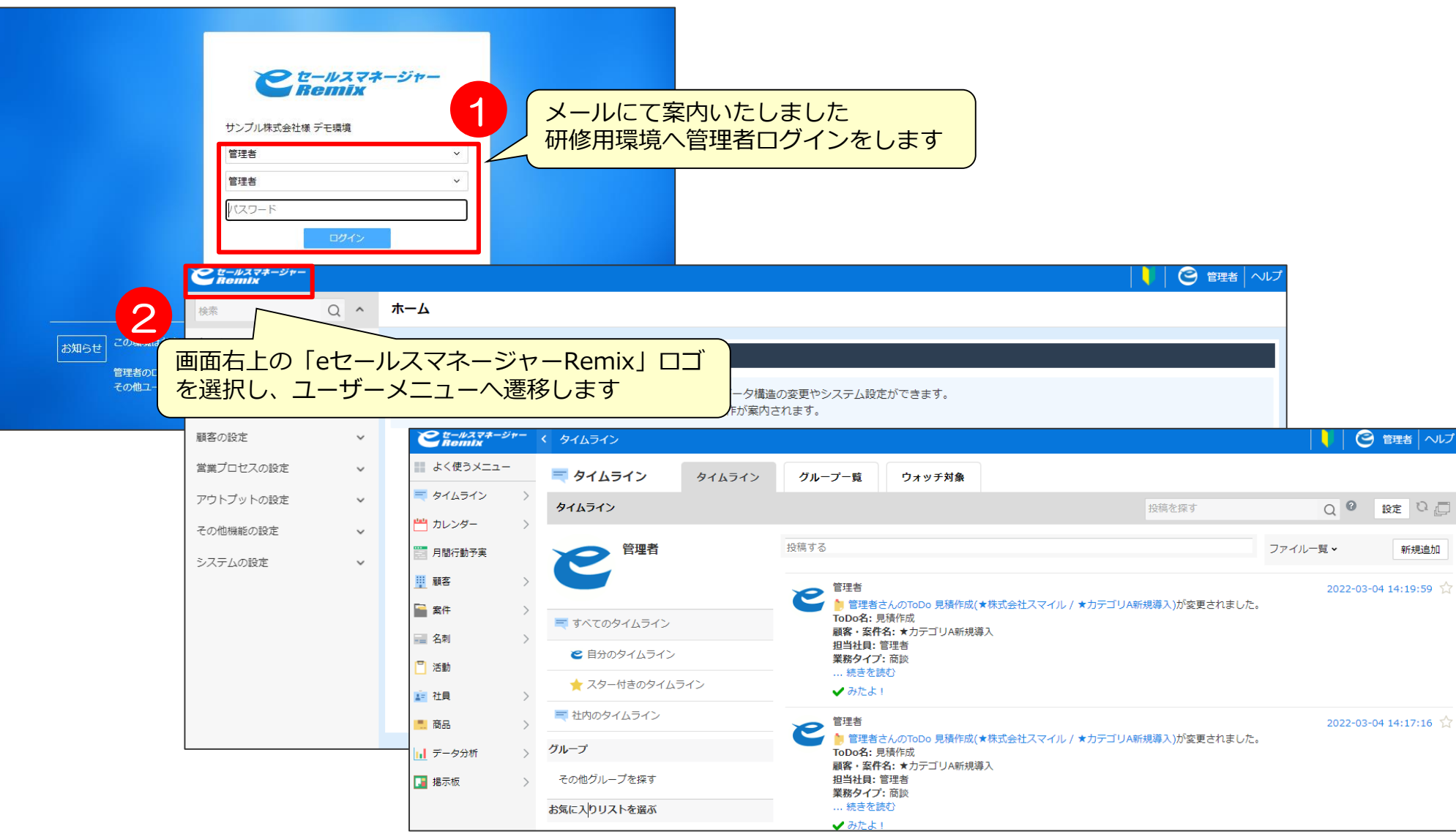

**結合マップ作成②**

データソース新規作成>結合マップ新規作成>各シートを配置します。 \*抽出条件にある社員、部署が顧客、案件、活動などどれに対応するか注意しましょう。 \*商品を選択する場合、商品情報項目と商品はセットになります。

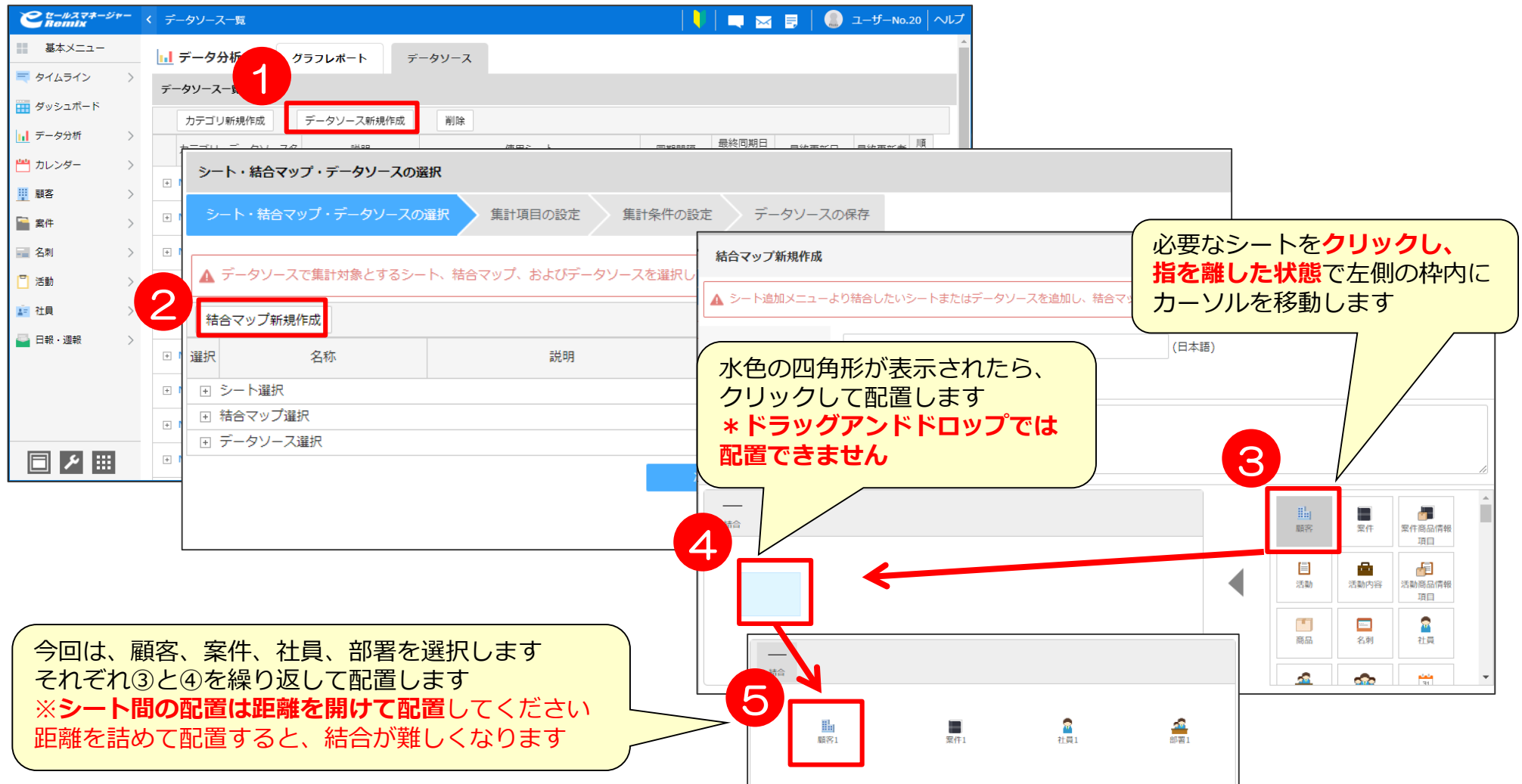

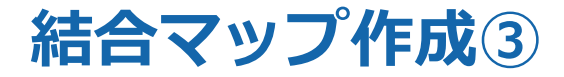

結合する際の接続項目は、原則、デフォルトで選択されている項目を使用して問題ありません。 ただし、社員を結合する場合には、作成者、更新者、担当者など、 選択する内容によって集計される内容が変わりますのでご注意ください。

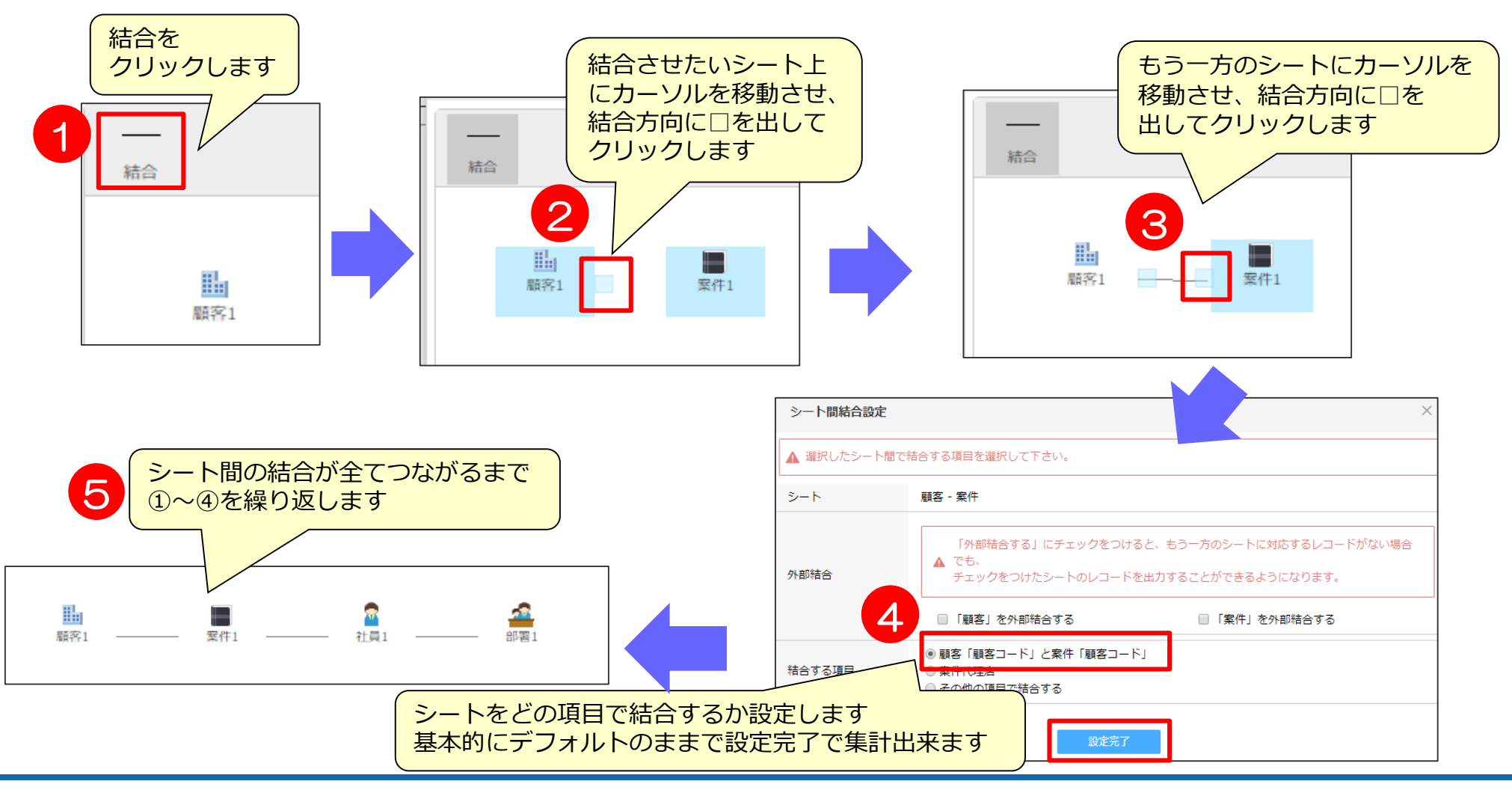

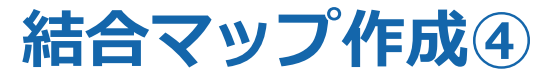

シートの結合が完了しましたら「結合マップ名」を記入し、登録します。 ※既に作成されている結合マップと同一名称のものは登録できません。 エラーが表示されたら結合マップ名を変更して、登録を行ってください。

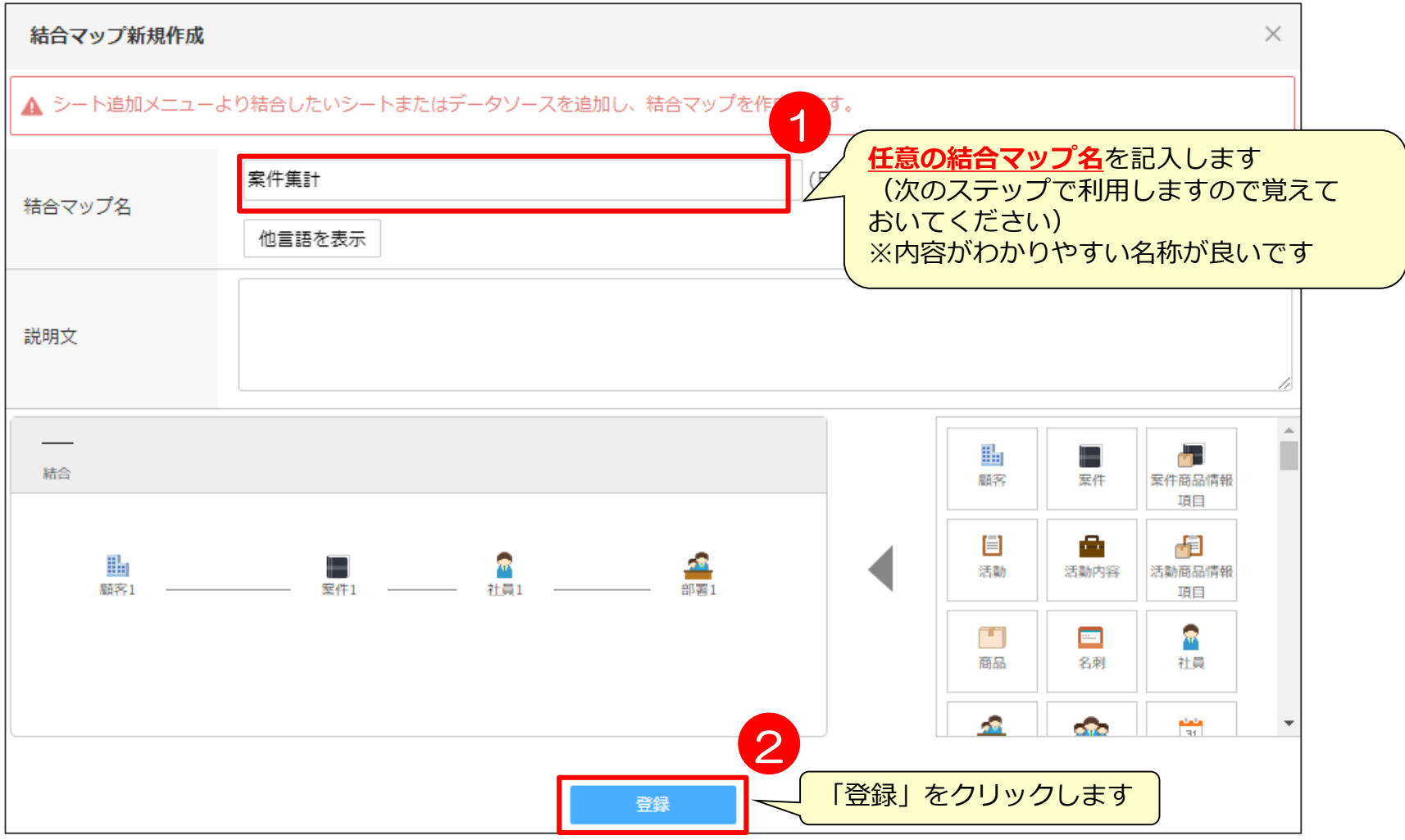

# 04 データソース作成手順

**データソースの作成①**

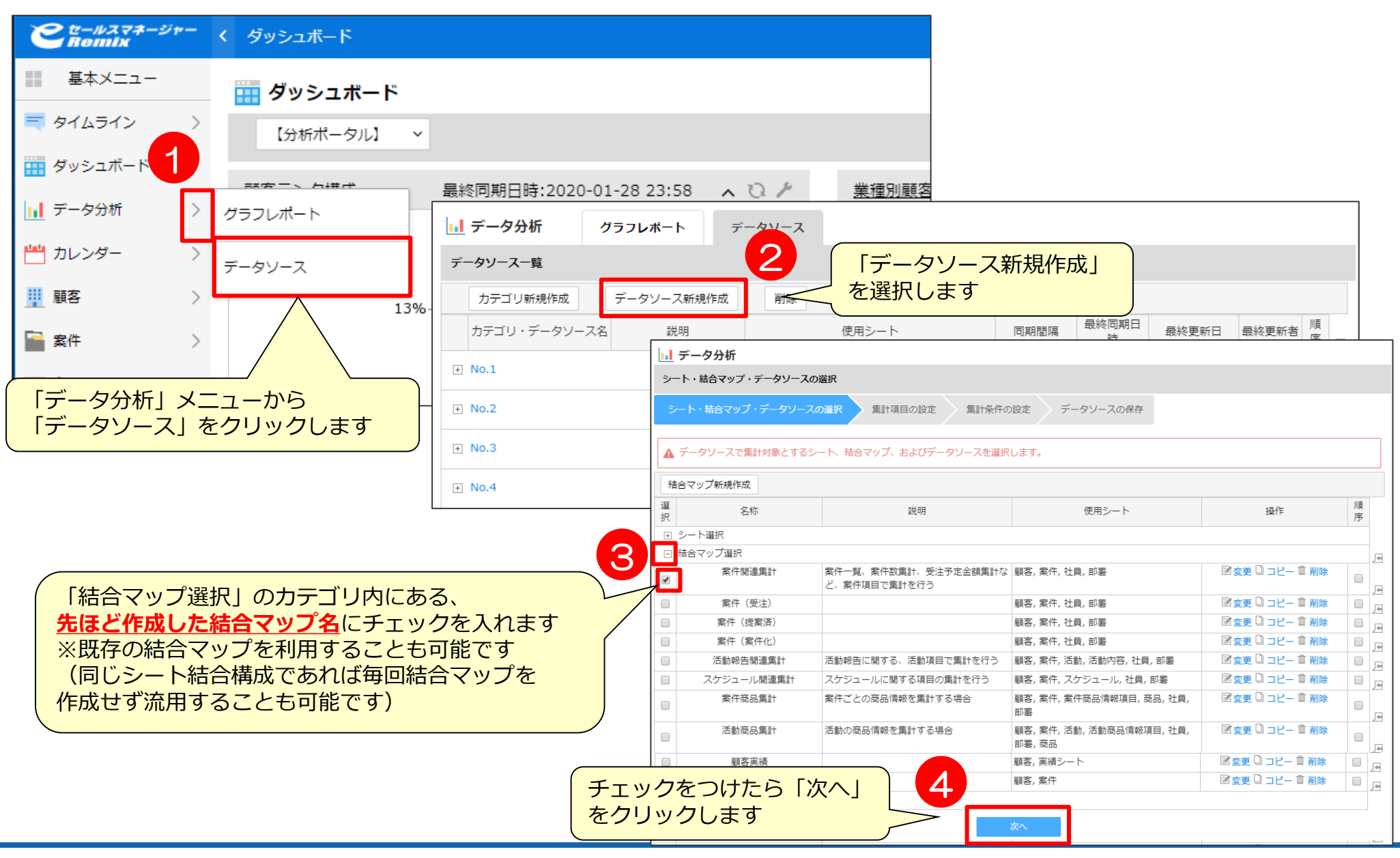

#### **データソースの作成②**

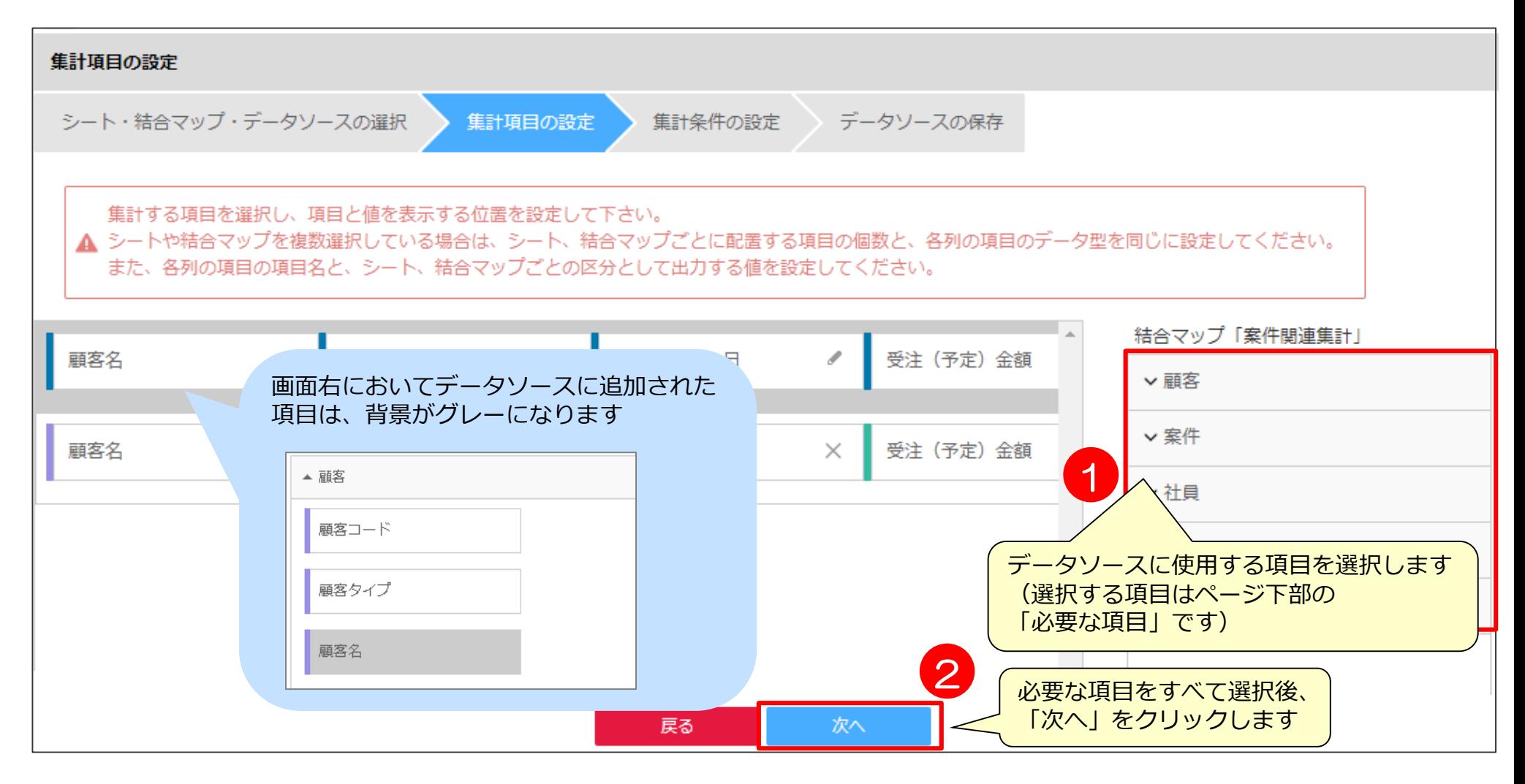

**■必要な項目**

**顧客名、案件名、受注(予定)日、受注(予定)金額、進捗状況、社員コード、社員氏名、部署コード、部署名**

#### **【補足】データソースの並び**

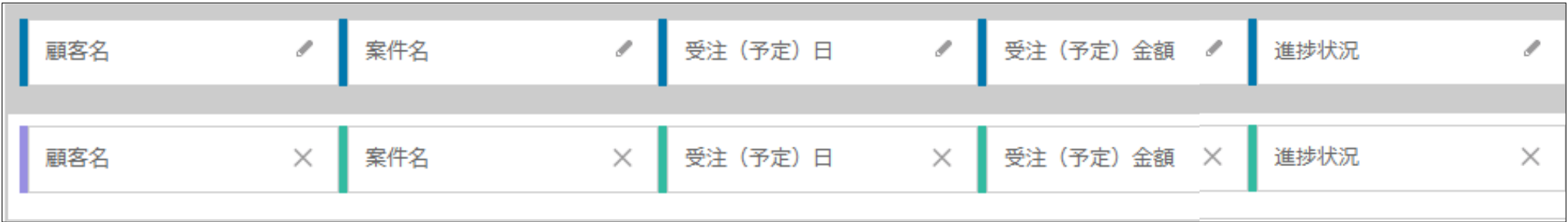

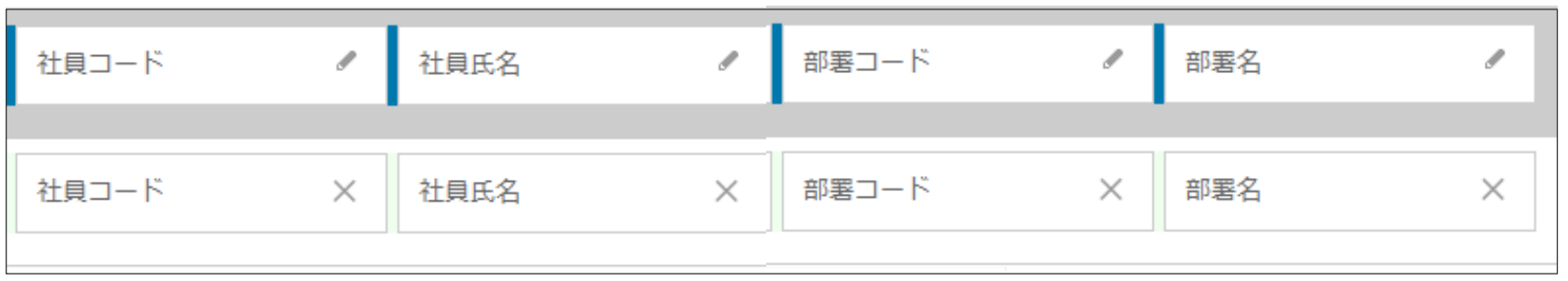

※ご利用頂いておりますブラウザの表示サイズによっては上段と下段がズレが生じることがございます。 ズレて表示された場合は、100%でご利用いただくことを推奨しております。

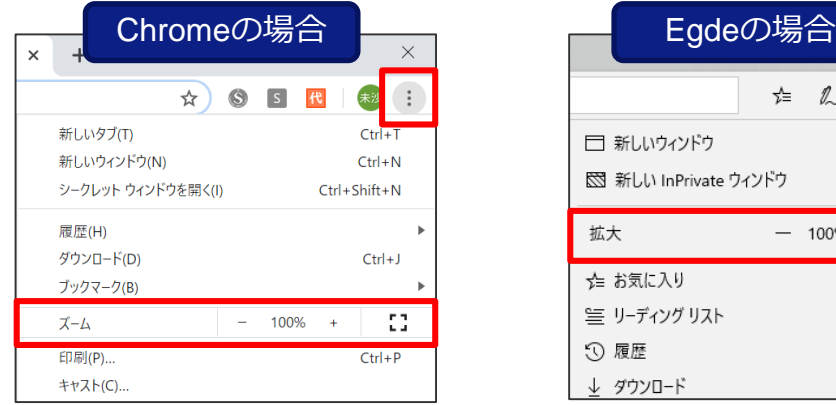

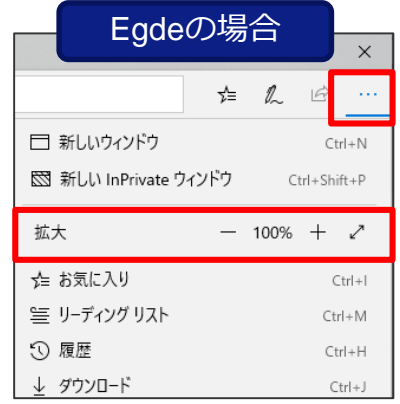

#### **データソースの作成③**

データの絞り込みの条件に使用する項目と、その条件を設定します。

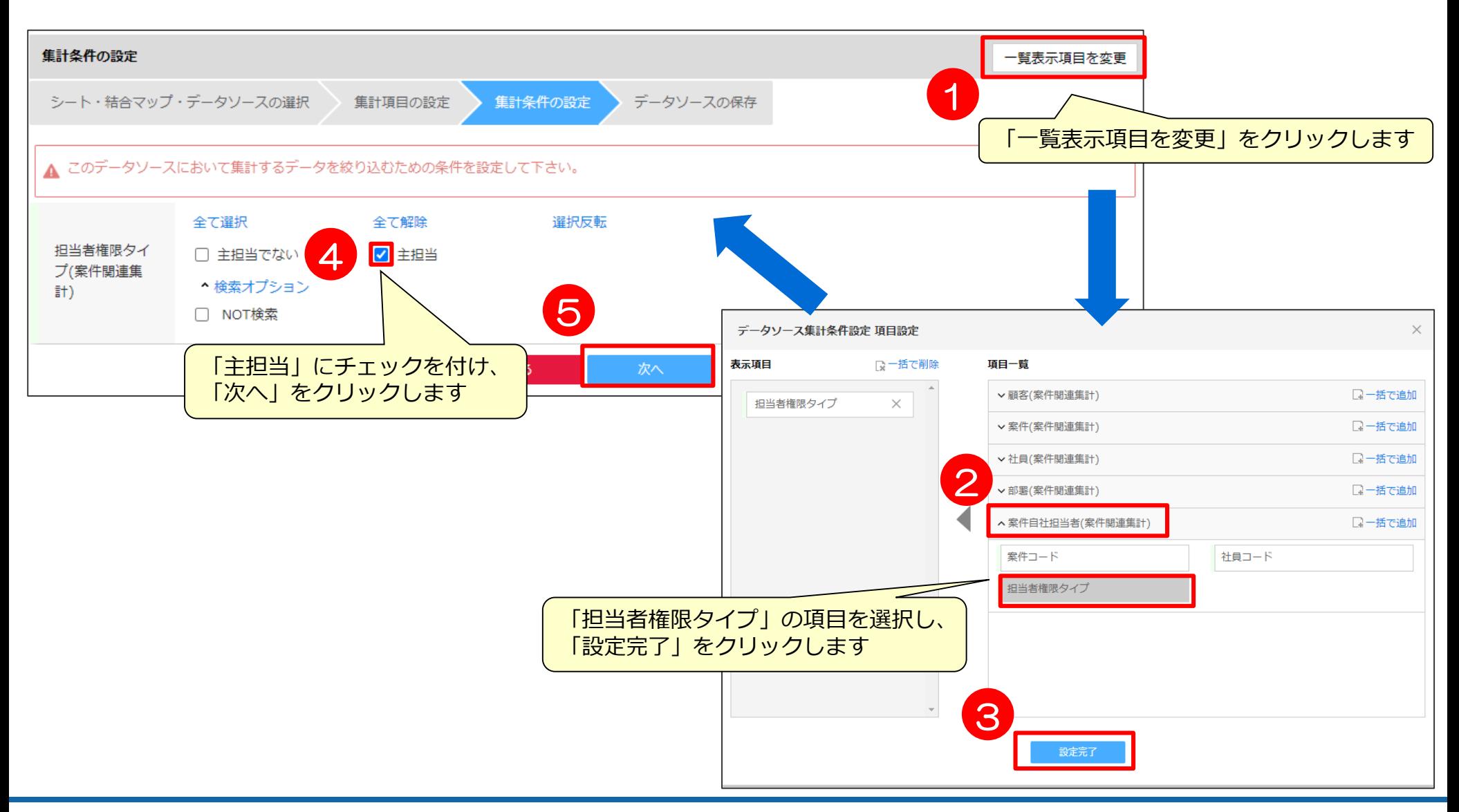

### **データソースの作成④**

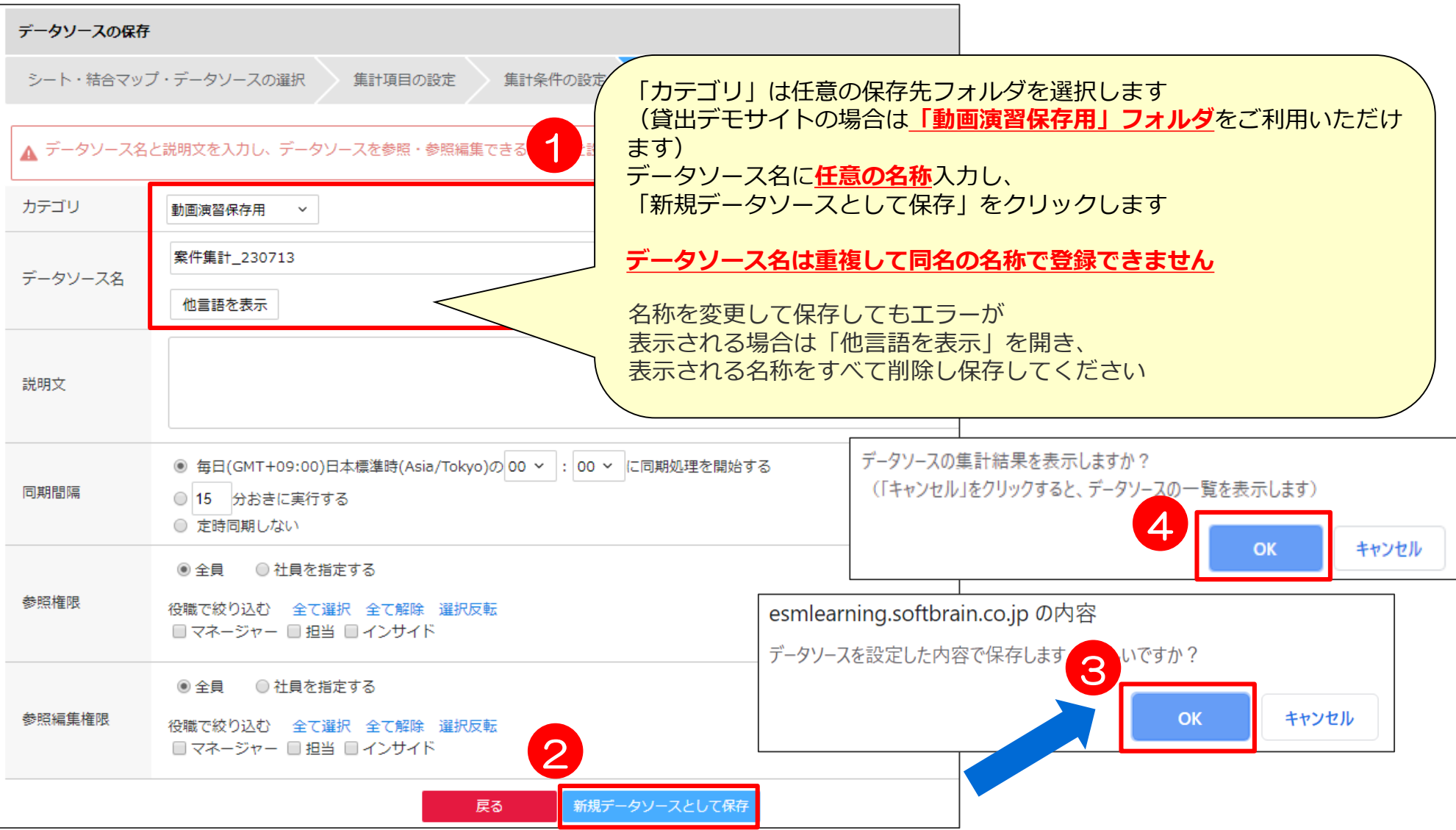

## 05 クロス集計表作成手順

#### **クロス集計表作成①**

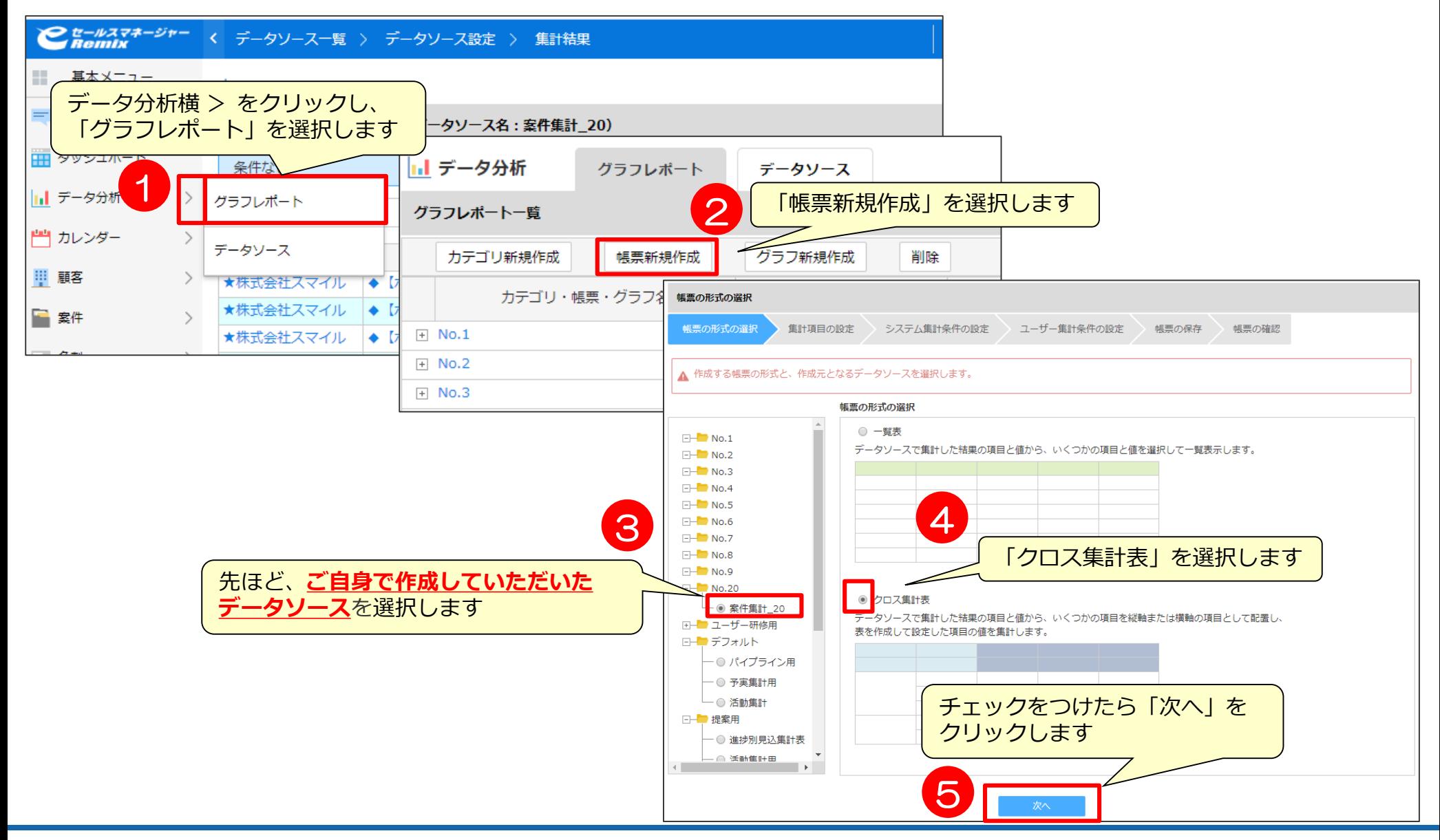

#### **クロス集計表作成②**

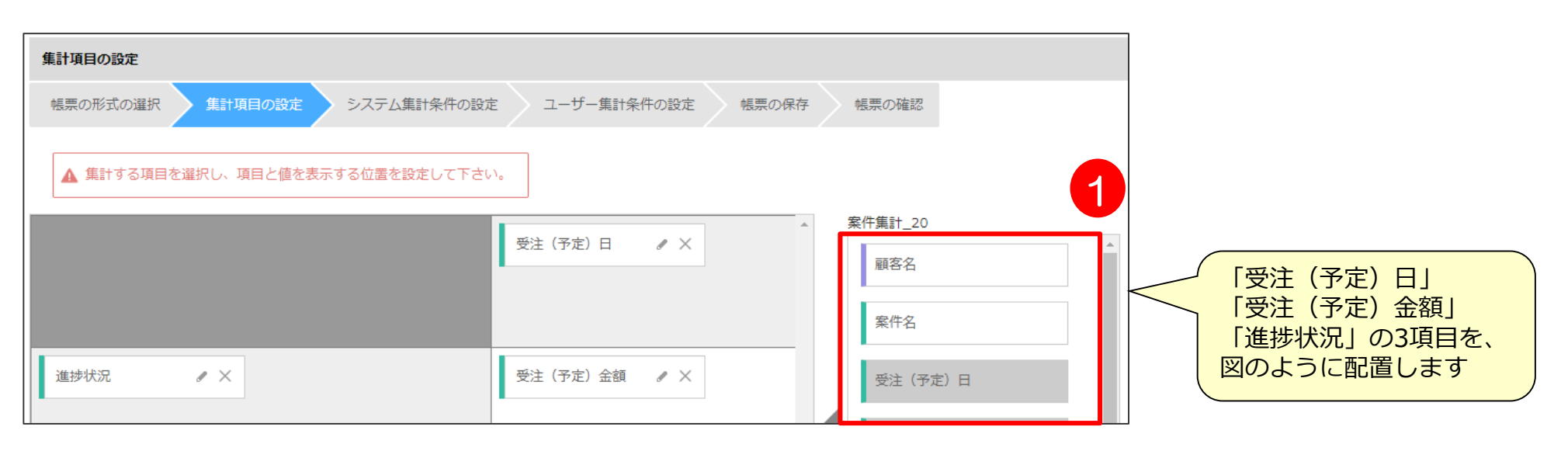

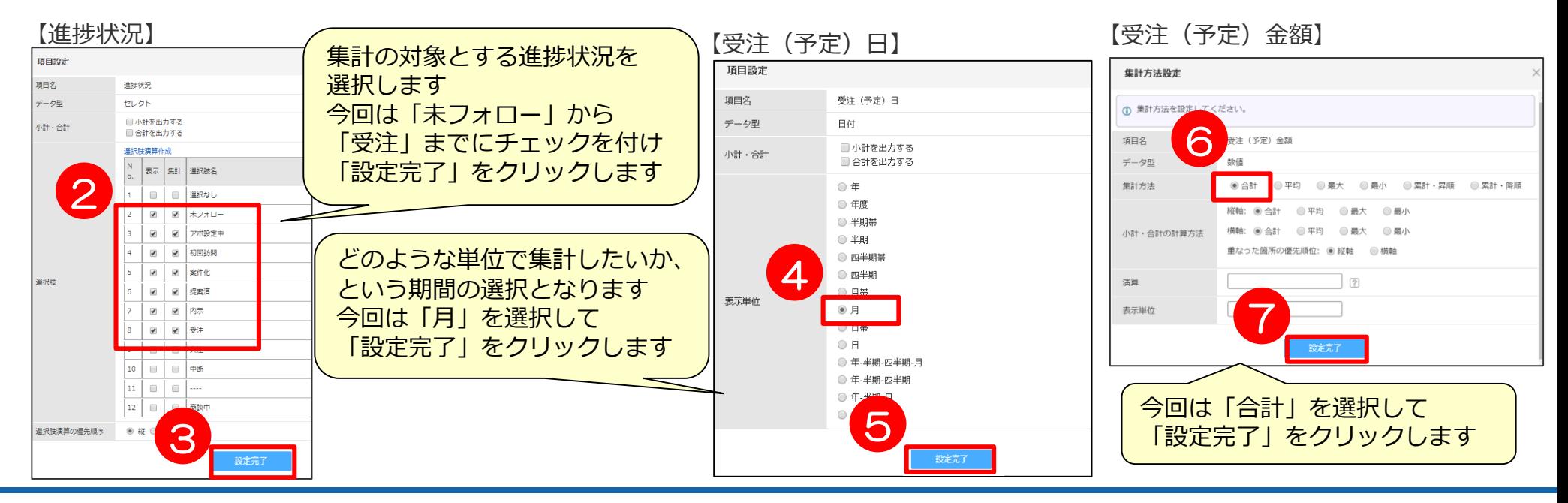

## **クロス集計表作成③**

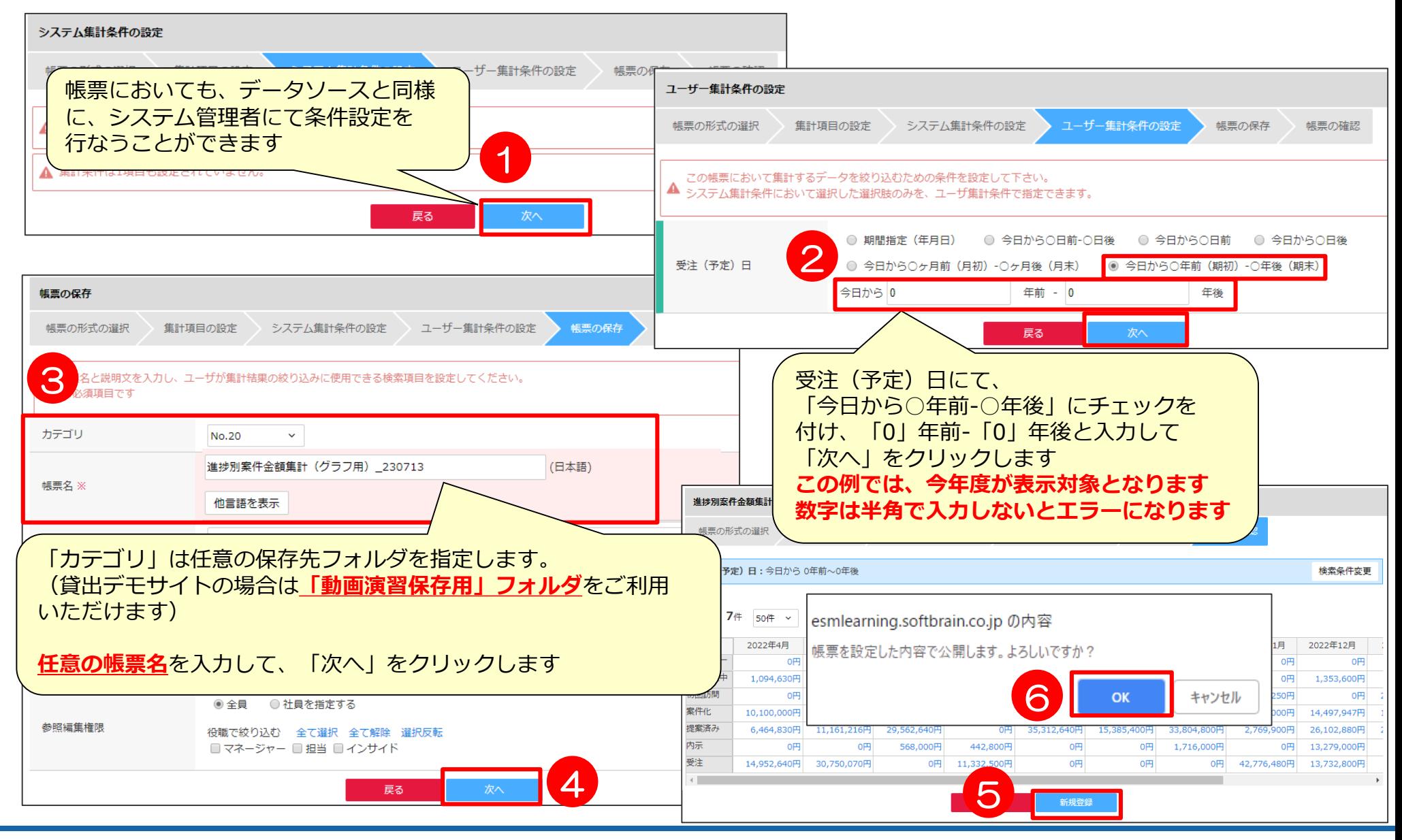

# 06 グラフ化手順

**グラフ化①**

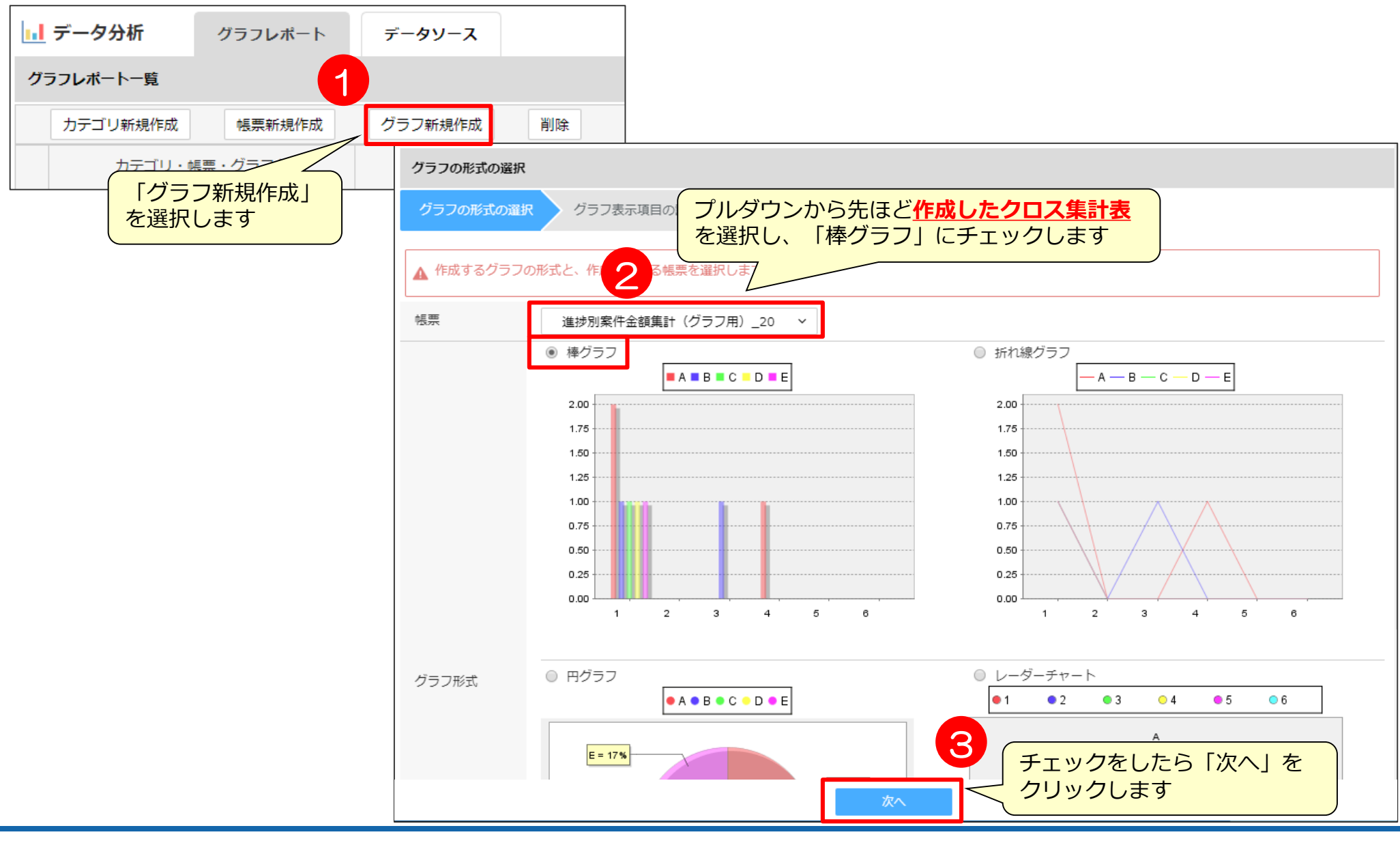

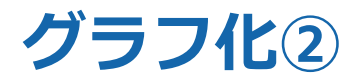

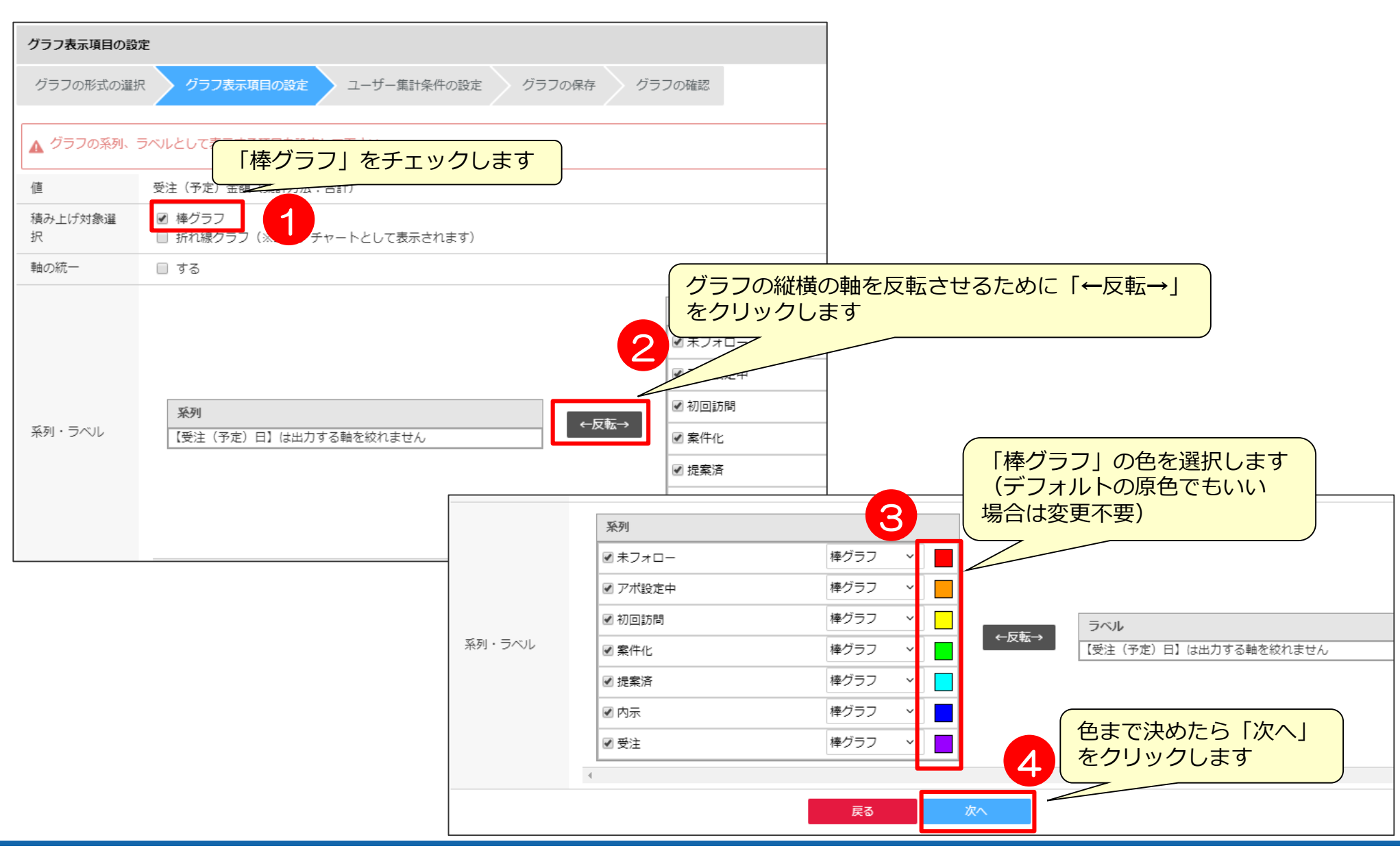

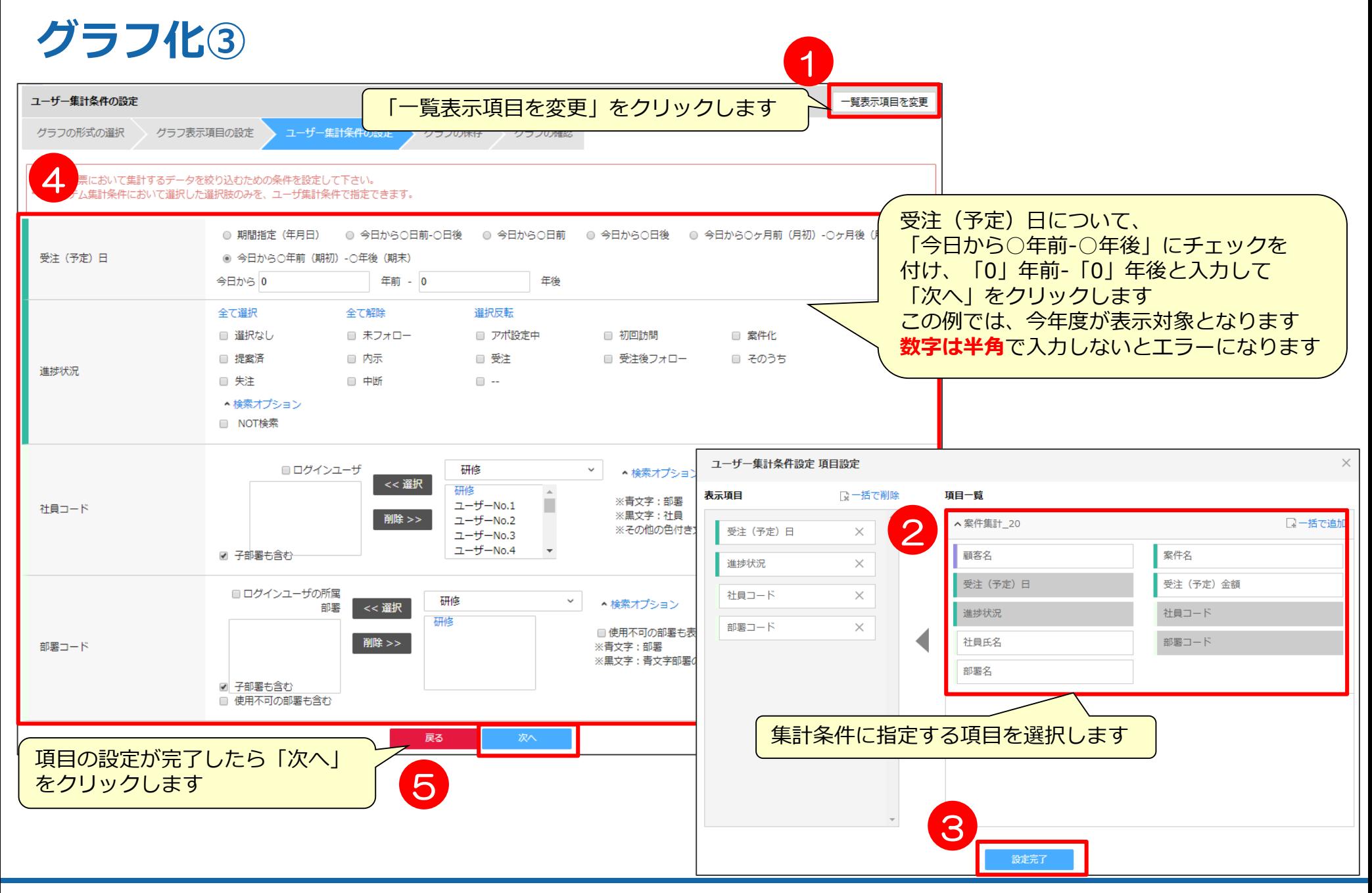

**グラフ化④**

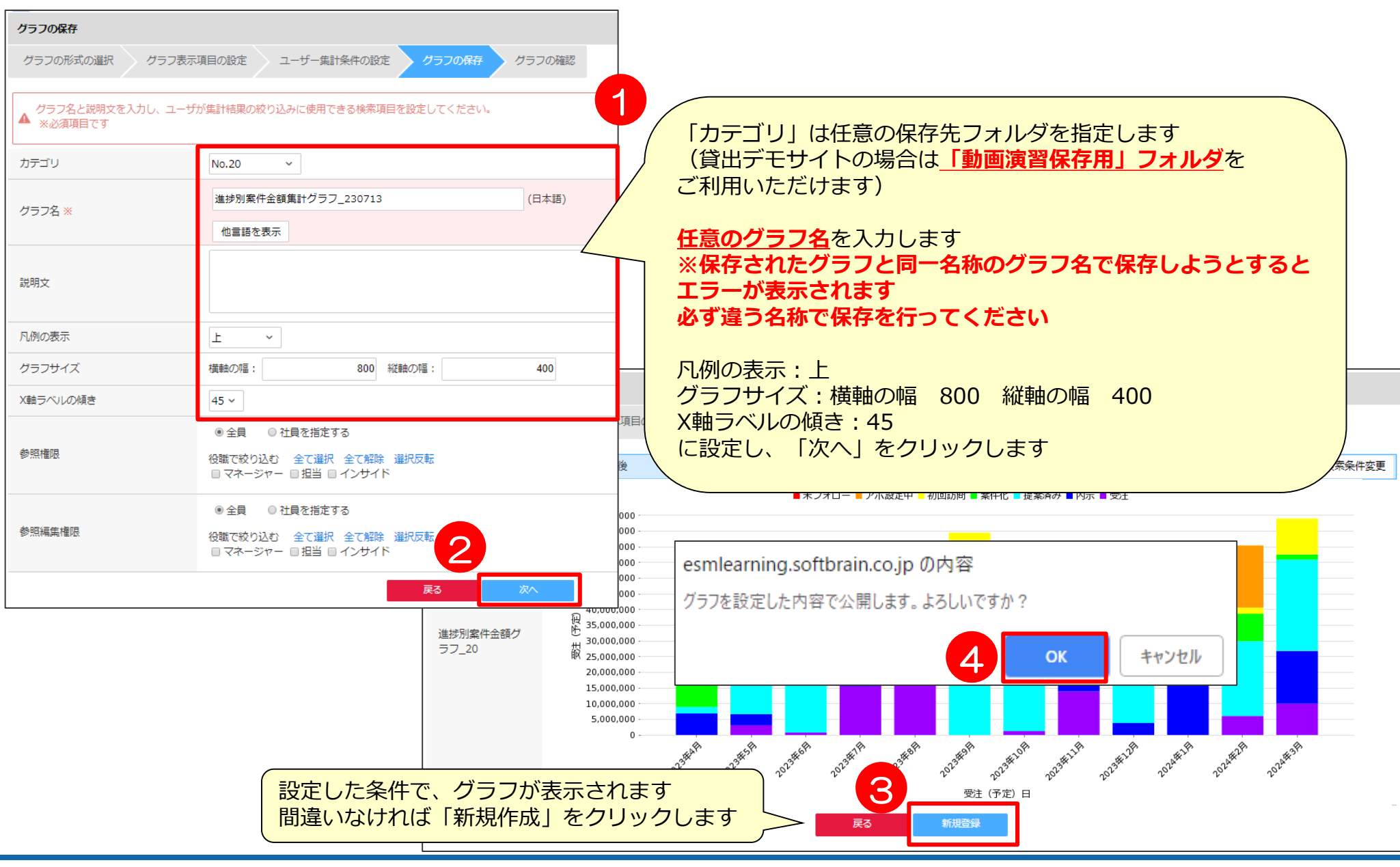

# 07 共通ダッシュボードでの展開

#### **共通ダッシュボードとは**

自由に見たい様々な情報をダッシュボードにまとめて閲覧することができます。 共通ダッシュボードに設定することにより、ユーザー全体へ共有したい情報を閲覧させることが できます。

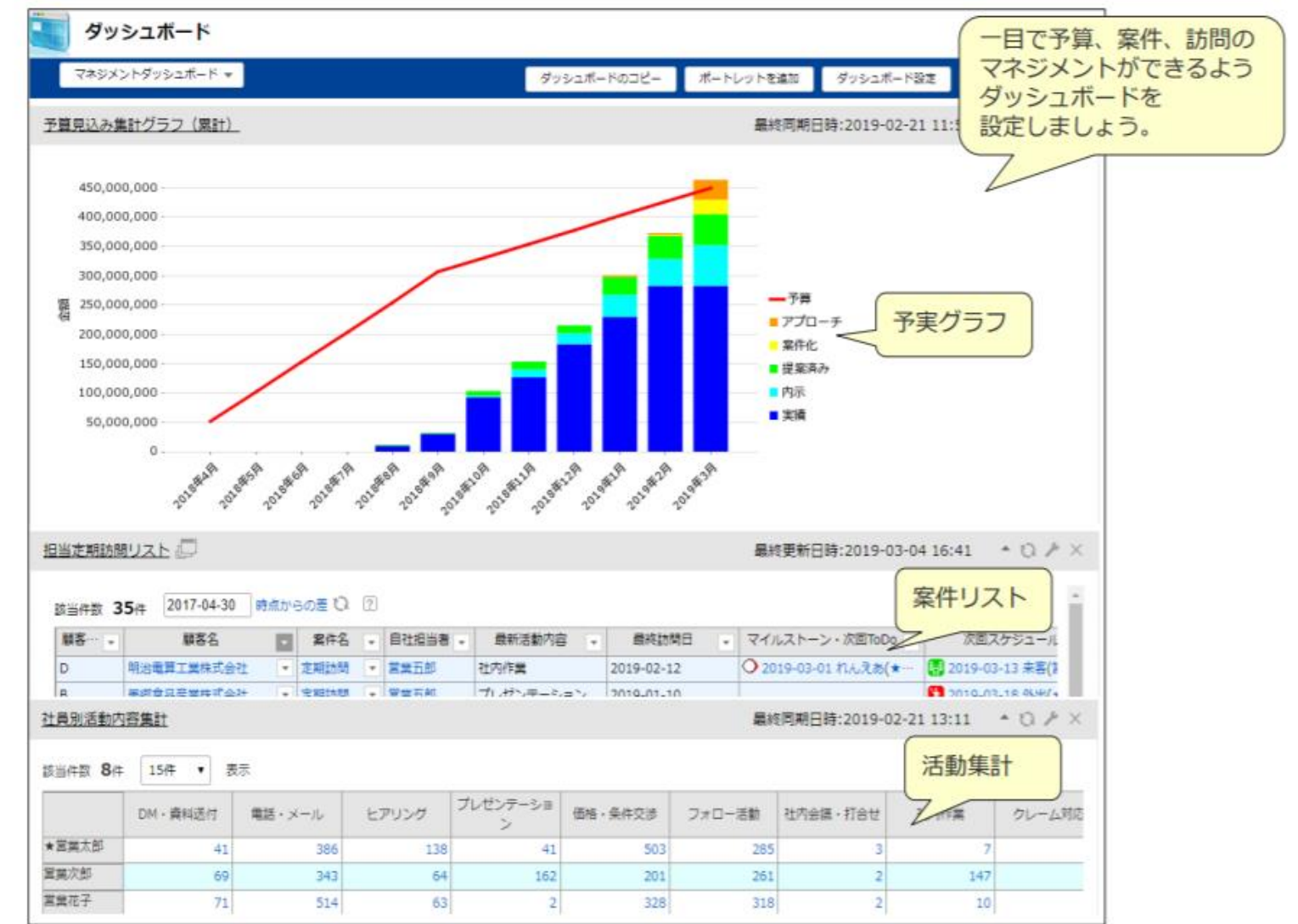

## **共通ダッシュボードの作成①**

・アウトプットの設定>共通ダッシュボード設定

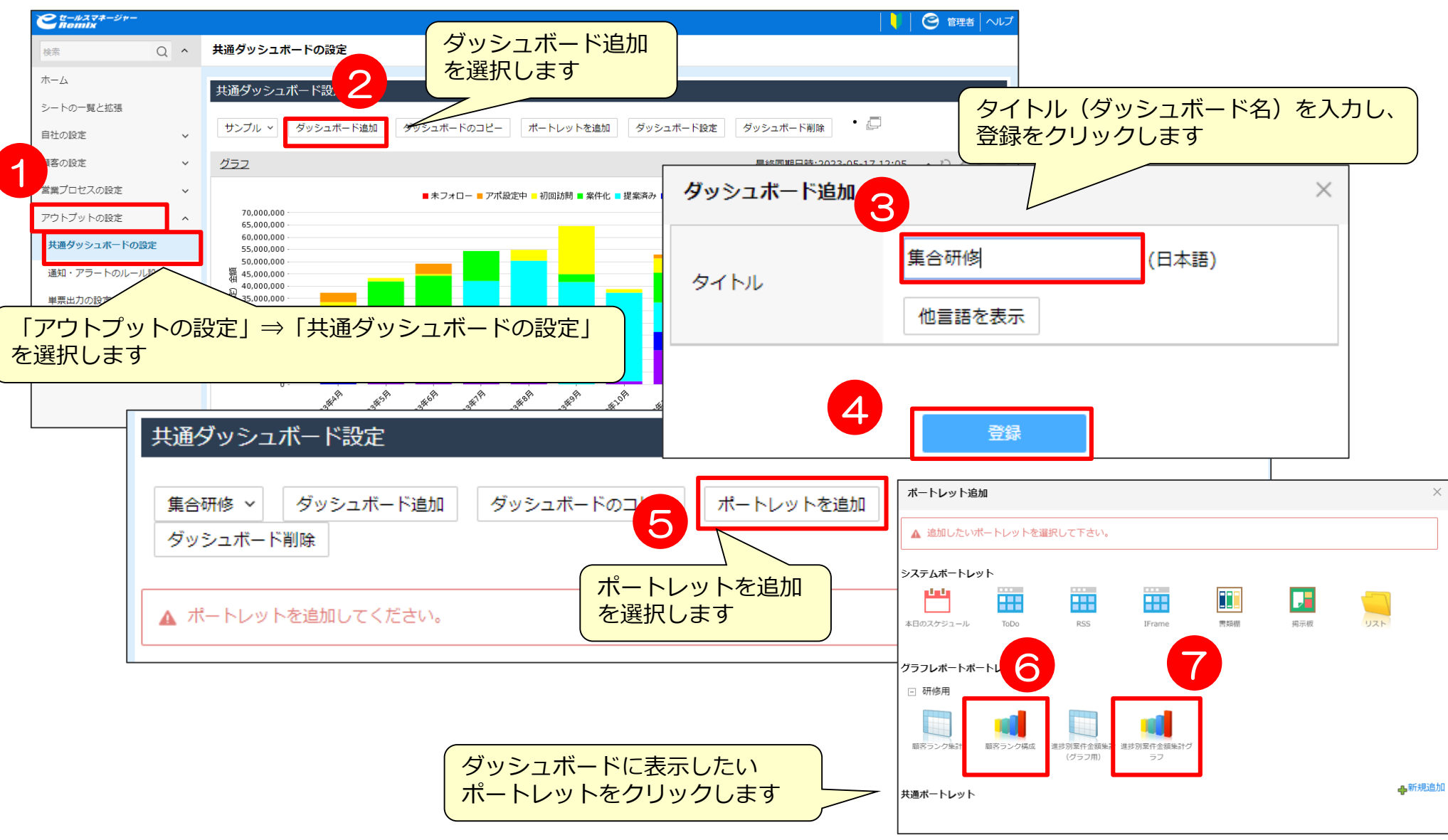

**作成 登録 共有**

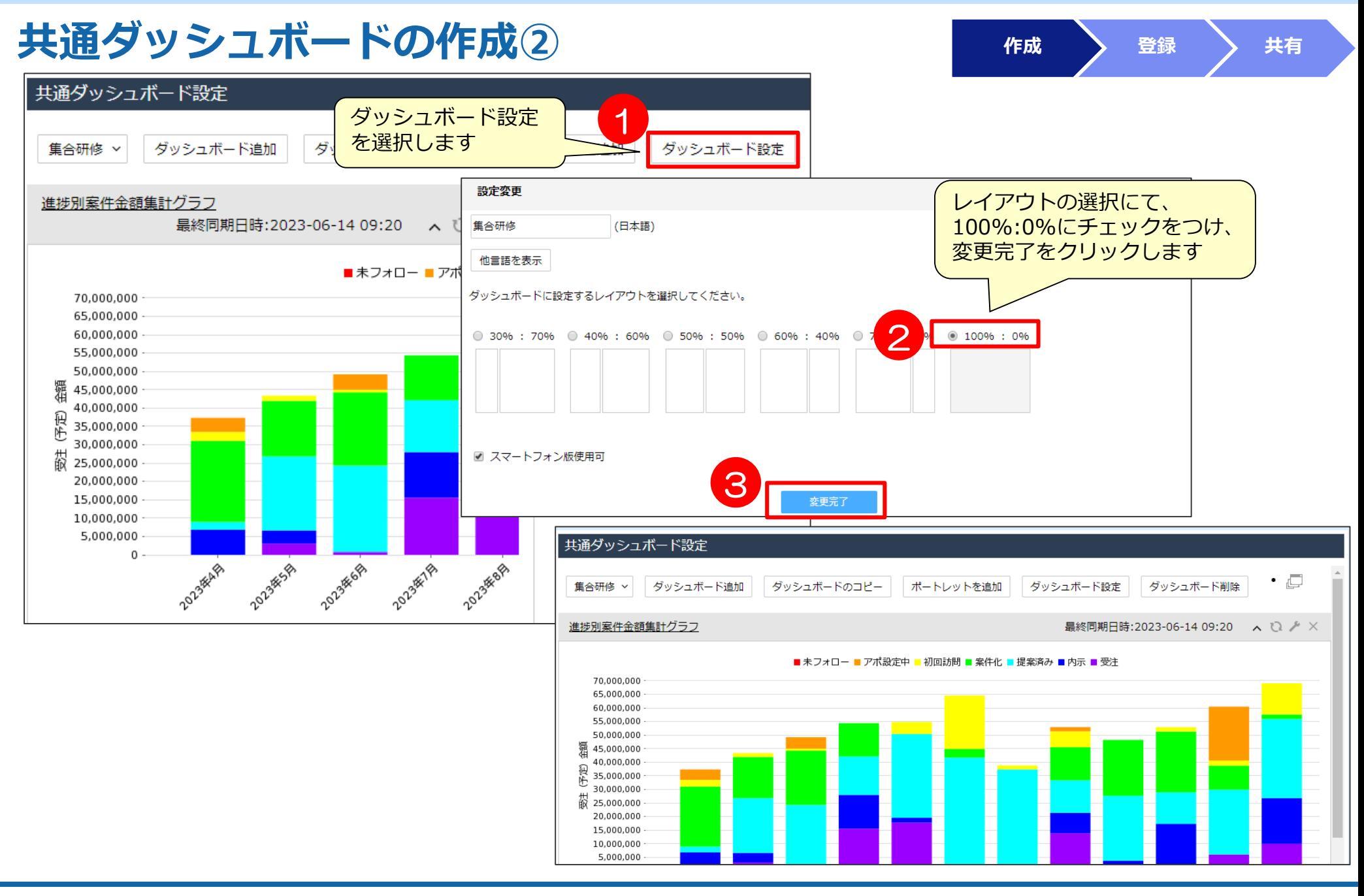

## **共通ダッシュボードの登録方法①**

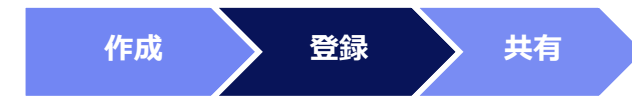

・画面表示の雛形の設定>ダッシュボード設定

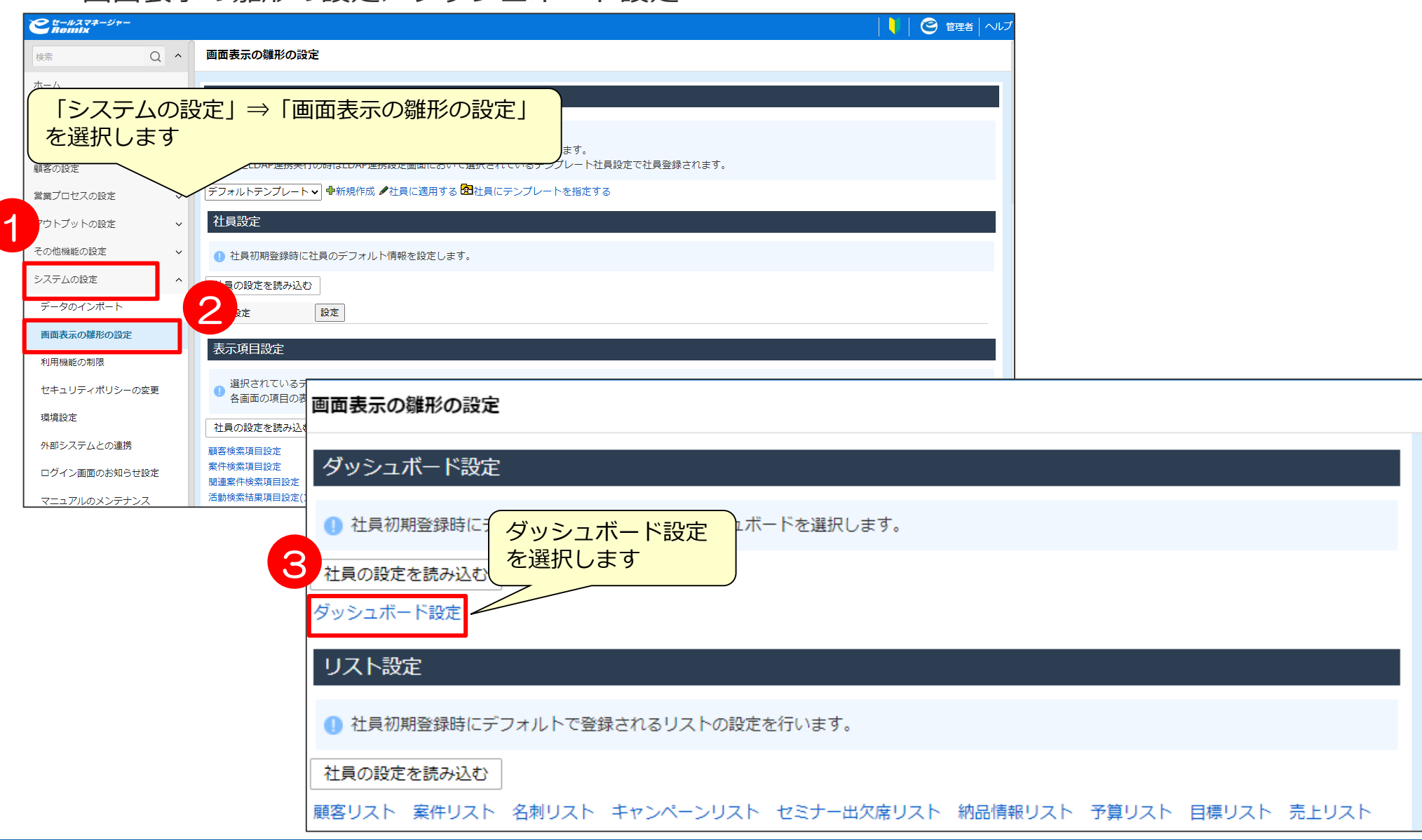

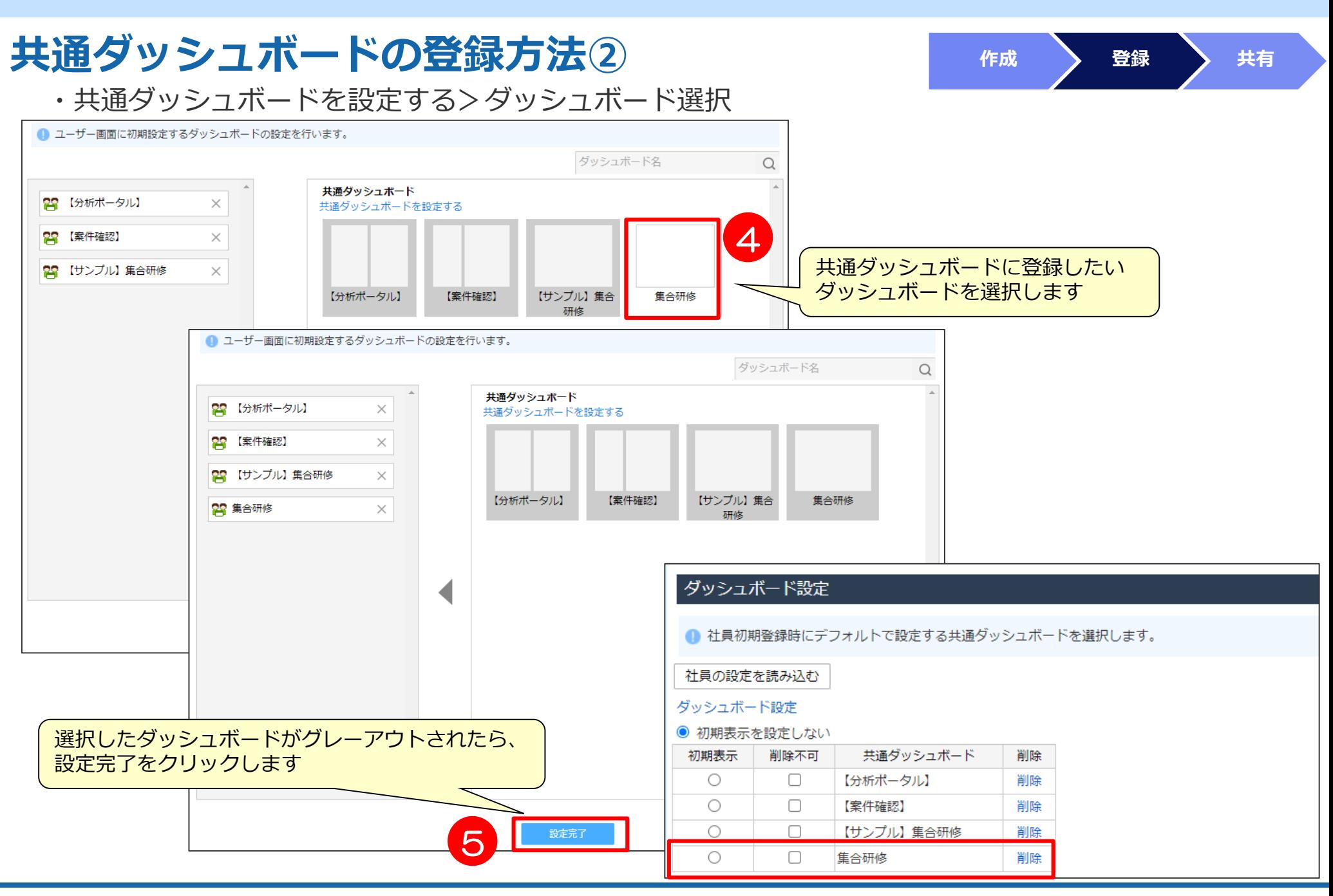

# **共通ダッシュボード設定後の共有方法**

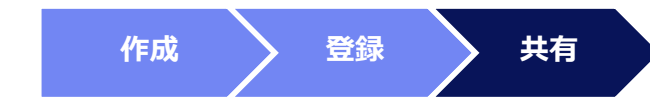

#### (1)管理者のテンプレート設定による追加

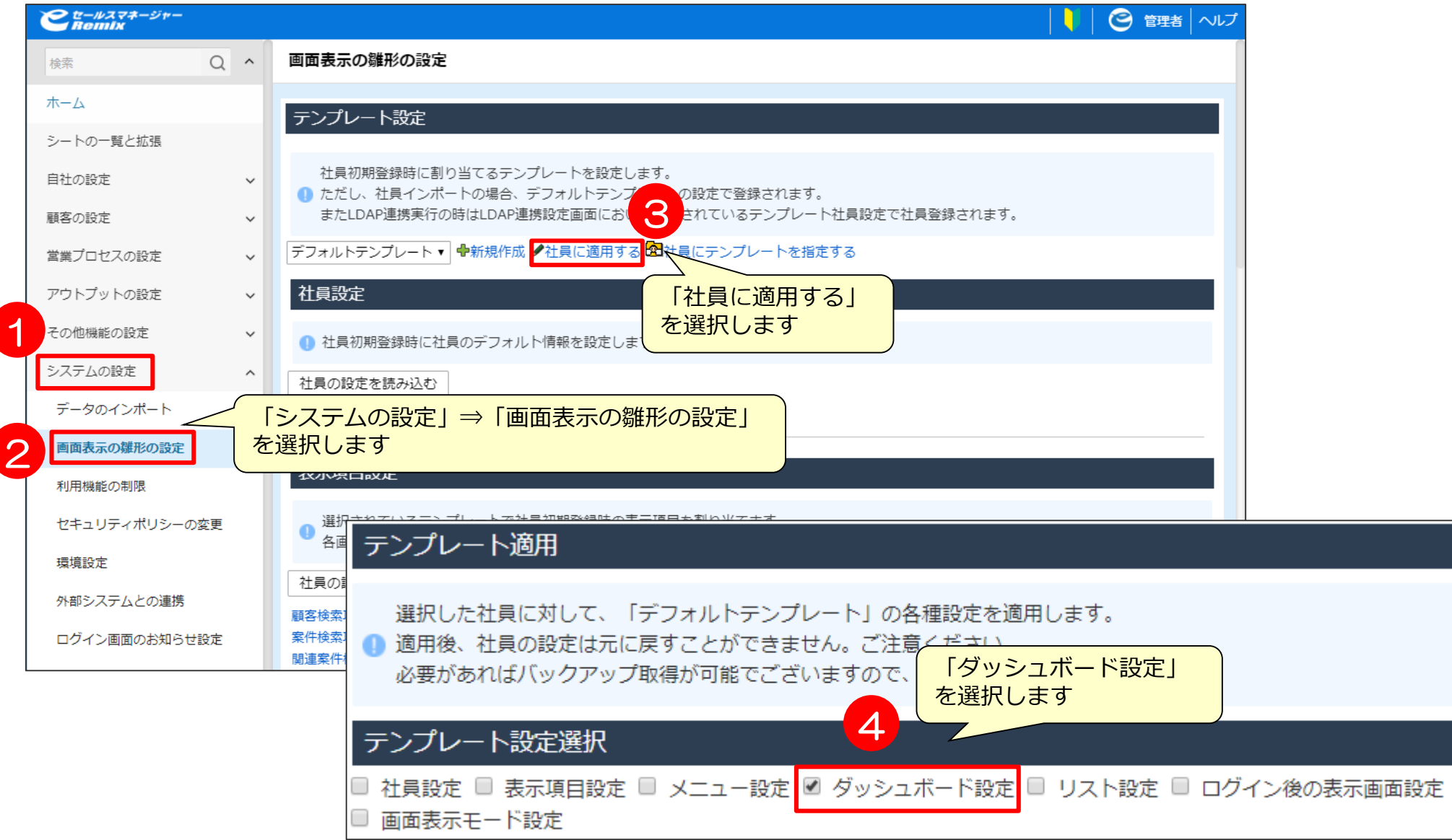

## **共通ダッシュボード設定後の共有方法**

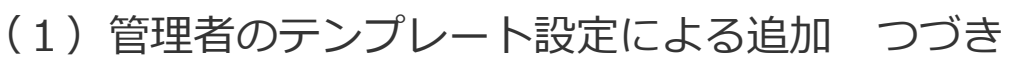

#### テンプレート適用

選択した社員に対して、「デフォルトテンプレート」の各種設定を適用します。 ● 適用後、社員の設定は元に戻すことができません。ご注意ください。 必要があればバックアップ取得が可能でございますので、サポートに問い合わせください。

#### テンプレート設定選択

□ 社員設定 □ 表示項目設定 □ メニュー設定 ☑ ダッシュボード設定 □ リスト設定 □ ログイン後の表示画面設定

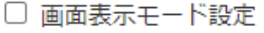

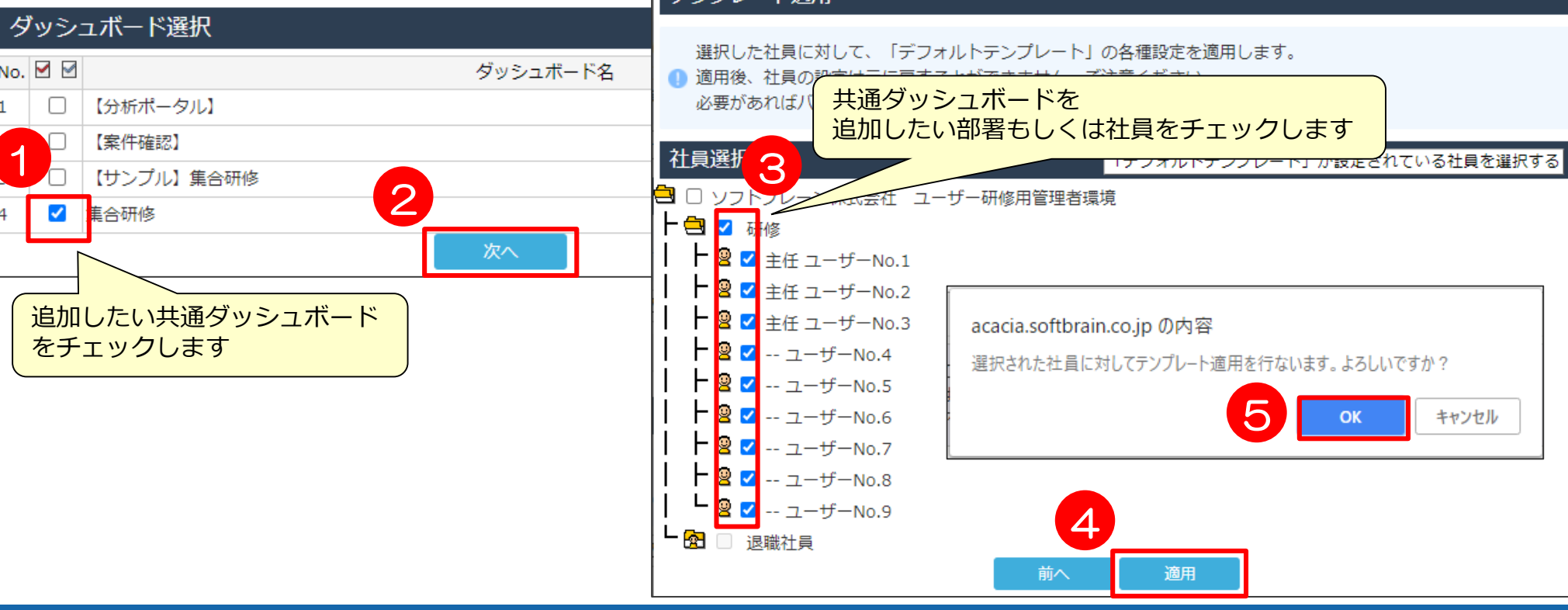

テンプレート適田

 $\circ$  SOFTBRAIN Co., Ltd. 53

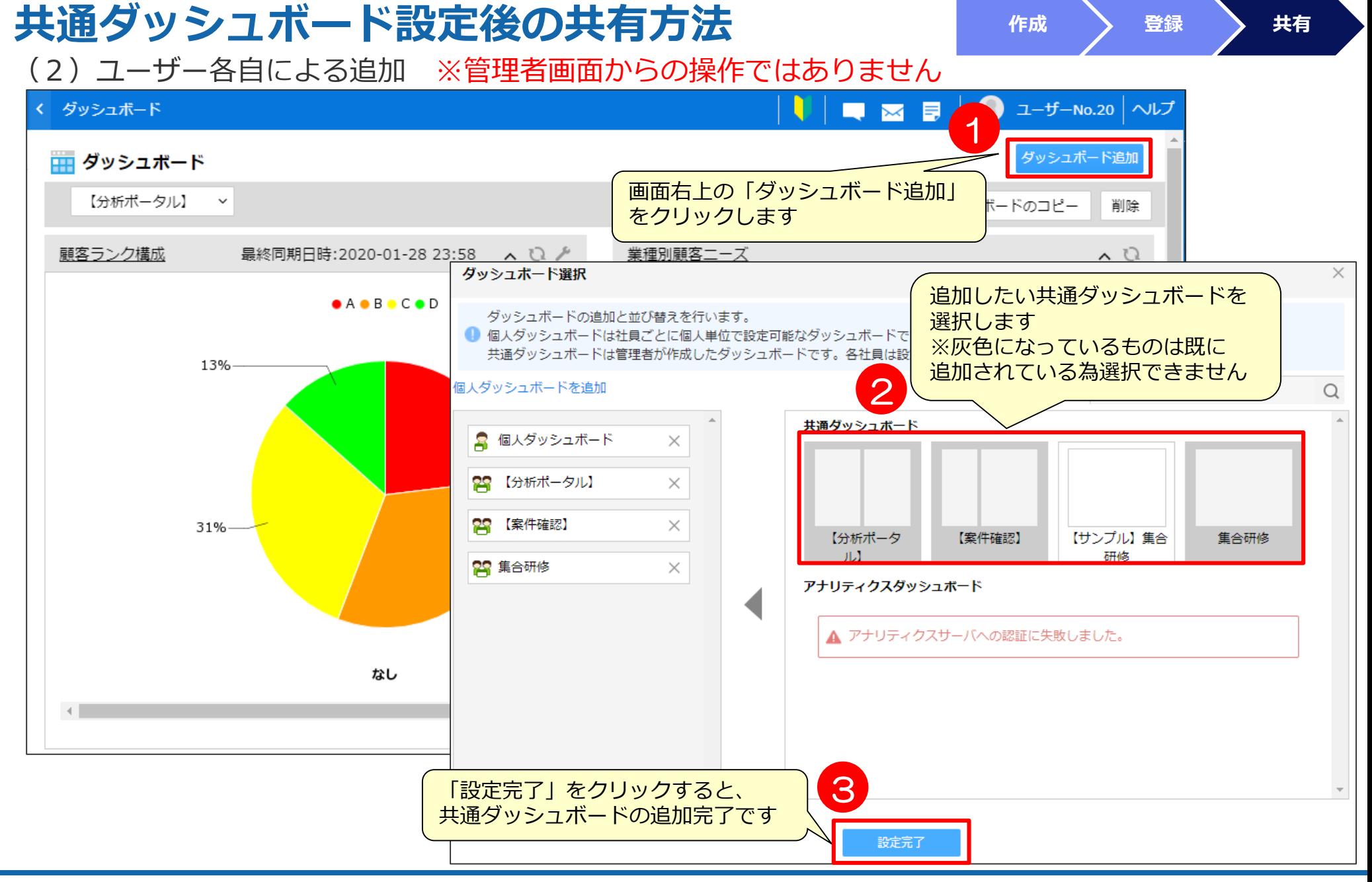

#### $© SOFTBRAIN CO., Ltd. 54$

## 活用支援サイト/ユーザーコミュニティのご紹介

#### **活用支援サイトのご紹介 eセールスマネージャーの操作方法/よくある質問、操作動画等を公開して おります。是非、チェックしてください!**

![](_page_55_Figure_1.jpeg)

#### **コンテンツのご紹介**

![](_page_56_Figure_1.jpeg)

### **ユーザーコミュニティのご紹介**

#### <https://e-sales-community.jp/view/home>

![](_page_57_Figure_2.jpeg)

![](_page_58_Picture_0.jpeg)